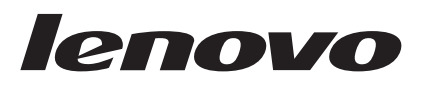

# Kombiniertes Benutzerhandbuch zu verschiedenen Maustypen

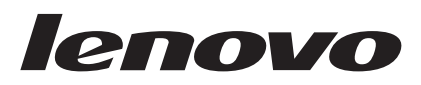

# Kombiniertes Benutzerhandbuch zu verschiedenen Maustypen

#### **Zweite Ausgabe (Januar 2007)**

Diese Veröffentlichung ist eine Übersetzung des Handbuchs *Lenovo Combined Mouse User's Guide,* Teilenummer 41U3073,

© Copyright Lenovo 2006 © In Teilen Copyright International Business Machines Corporation 2005

Informationen, die nur für bestimmte Länder Gültigkeit haben und für Deutschland, Österreich und die Schweiz nicht zutreffen, wurden in dieser Veröffentlichung im Originaltext übernommen.

Möglicherweise sind nicht alle in dieser Übersetzung aufgeführten Produkte in Deutschland angekündigt und verfügbar; vor Entscheidungen empfiehlt sich der Kontakt mit der zuständigen Geschäftsstelle.

Änderung des Textes bleibt vorbehalten.

**© Copyright Lenovo 2005, 2007. Portions © Copyright International Business Machines Corporation 2005. Alle Rechte vorbehalten.**

# **Inhaltsverzeichnis**

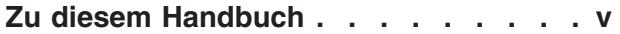

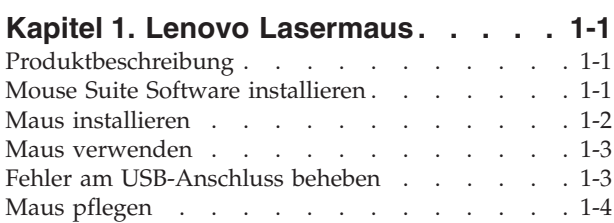

### **Kapitel 2. Optische [ScrollPoint-Maus](#page-12-0) mit 3 [Tasten](#page-12-0) und 800 DPI für PS/2 und**

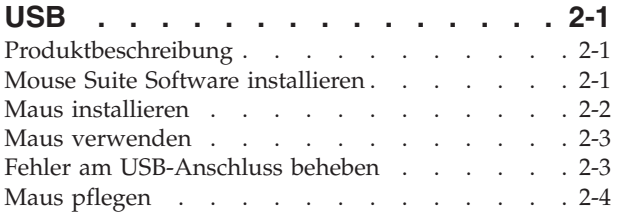

### **Kapitel 3. Optische [ScrollPoint](#page-16-0) Pro-Maus mit 3 [Tasten](#page-16-0) und 800 DPI für**

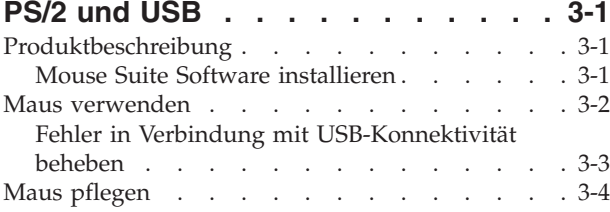

### **Kapitel 4. Optische [Travel-Wheelmaus](#page-20-0) mit 3 [Tasten](#page-20-0) und 800 DPI für PS/2 und [USB](#page-20-0) . . . . . . . . . . . . . . . [4-1](#page-20-0)**

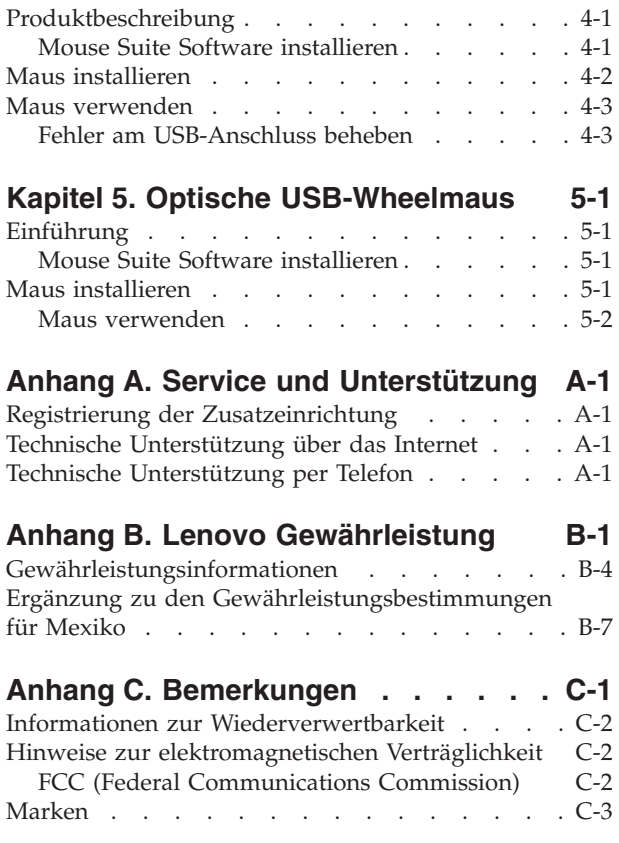

# <span id="page-6-0"></span>**Zu diesem Handbuch**

Dieses kombinierte Handbuch enthält Anweisungen zum Installieren und Verwenden der Lasermaus, der optischen ScrollPoint®-Maus mit 3 Tasten und 800 DPI für PS/2 und USB, der optischen ScrollPoint Pro-Maus mit 3 Tasten und 800 DPI für PS/2 und USB, der optischen Travel-Wheelmaus mit 3 Tasten und 800 DPI für PS/2 und USB und der optischen USB-Wheelmaus.

# <span id="page-8-0"></span>**Kapitel 1. Lenovo Lasermaus**

Das vorliegende Kapitel enthält Informationen zur Installation, Verwendung und Wartung der Lenovo Lasermaus.

# **Produktbeschreibung**

Die Lenovo Lasermaus verfügt über ein kippbares Scrollrad (TiltWheel), mit dessen Hilfe die Funktion zum vertikalen und horizontalen Blättern sowie andere Funktionen gesteuert werden können. Die Maus verfügt über einen PS/2-Anschluss und einen USB-Anschluss und kann mit allen aktivierten USB-Anschlüssen verbunden werden.

Die Maus funktioniert bei Verwendung der folgenden Betriebssysteme:

- Microsoft<sup>®</sup> Windows<sup>®</sup> 2000 Professional mit Service Pack 4
- Microsoft Windows XP mit Service Pack 2
- Microsoft Windows Vista $^{\text{\tiny{\textsf{TM}}}}$
- v Betriebssysteme, die USB-Konnektivität unterstützen

Dieses Paket enthält Folgendes:

- v Eine Lenovo Lasermaus
- v Eine CD-ROM mit der Installationssoftware und einem Onlinebenutzerhandbuch
- Einen USB-auf-PS/2-Adapter

# **Mouse Suite Software installieren**

Im Lieferumfang ist eine CD-ROM mit der Installationssoftware für die Maus enthalten. Gehen Sie wie folgt vor, um die Mouse Suite Software zu installieren:

- 1. Schalten Sie den Computer ein, und starten Sie das Betriebssystem.
- 2. Legen Sie die CD mit den Einheitentreibern in das CD-ROM-Laufwerk ein. Klicken Sie auf den Pfeil ″Driver″. Befolgen Sie die angezeigten Anweisungen. Wenn das Installationsprogramm nicht geöffnet wird, fahren Sie mit den Schritten 3 bis 6 fort. Wird das Installationsprogramm geöffnet, fahren Sie mit Schritt 6 fort.
- 3. Klicken Sie auf **Start**.
- 4. Klicken Sie auf **Ausführen...**.
- 5. Geben Sie in der Befehlszeile X:/setup ein. Dabei steht X für den Laufwerkbuchstaben Ihres CD-ROM-Laufwerks.
- 6. Klicken Sie auf **OK**.
- 7. Folgen Sie den Anweisungen, die auf dem Bildschirm angezeigt werden, um die Installation der Software für die Maus abzuschließen.

**Anmerkung:** Klicken Sie bei entsprechender Aufforderung auf **PS/2**, wenn Sie die Maus an den Standardmausanschluss anschließen möchten. Klicken Sie auf **USB**, wenn Sie die Maus über den USB-Anschluss verwenden möchten.

# <span id="page-9-0"></span>**Maus installieren**

In diesem Abschnitt erhalten Sie Informationen zur Installation der Maus im PS/2- und im USB-Modus.

Wenn derzeit eine PS/2-Maus an den Computer angeschlossen ist, schalten Sie vor dem Entfernen der Maus den Computer aus. Schließen Sie die Maus an, und starten Sie den Computer erneut. Wenn die Nachricht angezeigt wird, dass keine PS/2-Maus angeschlossen ist, können Sie diese Nachricht ignorieren und normal weiterarbeiten.

### **Maus im PS/2-Modus installieren**

Gehen Sie wie folgt vor, um die Maus unter Windows 2000, Windows XP oder Windows Vista zu installieren:

- 1. Schalten Sie den Computer aus.
- 2. Entfernen Sie eine eventuell angeschlossene Maus vom PS/2-Anschluss.
- 3. Schließen Sie die Maus mit dem PS/2-Adapter an den Mausanschluss am Computer an.
- 4. Starten Sie den Computer erneut.

### **Maus im USB-Modus installieren**

Gehen Sie wie folgt vor, um die Maus unter Microsoft Windows 2000 Professional unter Verwendung des USB-Anschlusses zu installieren:

- 1. Schließen Sie den USB-Anschluss der Maus (rechteckig) an den USB-Anschluss des Computers an.
- 2. Drücken Sie im Fenster des Hardware-Assistenten die **Eingabetaste**.
- 3. Wählen Sie im Fenster ″Wie möchten Sie vorgehen?″ die Option ″Nach dem besten Treiber für das Gerät suchen″ aus.
- 4. Drücken Sie die **Eingabetaste**.
- 5. Drücken Sie im Fenster ″In der Windows-Treiberdatenbank und in den gewählten Verzeichnissen wird nach neuen Treibern gesucht″ die **Eingabetaste**. Der Computer zeigt die Position des neuen Treibers an.
- 6. Drücken Sie die **Eingabetaste**. Das Fenster ″Die Software für das neue Gerät wurde installiert″ wird geöffnet.
- 7. Drücken Sie die **Eingabetaste**, um die Installation zu beenden.

Weitere Informationen finden Sie im Abschnitt "Maus verwenden".

### **Maus im USB-Modus installieren (Windows XP)**

Gehen Sie wie folgt vor, um die Maus im USB-Modus auf einem Computer mit Windows XP zu installieren:

**Anmerkung:** Schließen Sie die Maus erst an den USB-Anschluss an einem ThinkPad® oder an einem anderen Notebook-Computer an, wenn der Windows XP-Desktop angezeigt wird.

- 1. Schließen Sie den USB-Anschluss der Maus an den USB-Anschluss des Computers an.
- 2. Das Fenster ″Neue Hardwarekomponente gefunden″ wird geöffnet und die Nachricht ″Die Treiber für neu erkannte Hardwarekomponenten werden installiert″ angezeigt. Windows XP installiert automatisch die entsprechenden Treiber für die neue Maus.

### <span id="page-10-0"></span>**Maus verwenden**

Die Lenovo Lasermaus weist vielfältige Funktionen auf, wie z. B. eine Zoomfunktion und eine Funktion zum automatischen Blättern, die zu einer höheren Produktivität beitragen. Sie können außerdem die Auflösung der Maus ändern oder häufig verwendete Funktionen oder Direktaufrufe für die Maustasten festlegen. Verwenden Sie dafür die Registerkarten in der Mouse Suite Software.

Gehen Sie zur Installation der Mouse Suite Software wie folgt vor:

- 1. Klicken Sie auf **Start --> Einstellungen --> Systemsteuerung**.
- 2. Das Fenster ″Systemsteuerung″ wird geöffnet. Klicken Sie doppelt auf das **Maussymbol**. (Wenn das Feld ″Maussymbol anzeigen″ bereits aktiviert ist, klicken Sie doppelt auf das **Maussymbol** in der Windows-Taskleiste rechts unten.)

Den Maustasten sind in der Standardeinstellung verschiedene Funktionen zugeordnet, wie z. B. primäre Maustaste, Kontextmenü und schnelles/automatisches Blättern. Sie können diese Funktionen anpassen oder ändern. Um die Funktion einer Taste anzupassen, führen Sie folgende Schritte aus:

- 1. Rufen Sie die Hauptanzeige von Mouse Suite auf.
- 2. Klicken Sie auf den Abschnitt **Buttons**.
- 3. Klicken Sie in der Abbildung auf die Taste, der Sie eine neue Funktion zuordnen möchten, oder wählen Sie eine Taste aus der unteren Liste aus. Die ausgewählte Taste wird in der Liste der Tasten angezeigt und in der Abbildung hervorgehoben.
- 4. Wählen Sie aus der Liste der Funktionen eine Funktion aus (mindestens eine Maustaste muss dabei als primäre Maustaste fungieren).
- 5. Um die Standardeinstellungen wiederherzustellen, klicken Sie auf **Standard verwenden**.
- 6. Um die Tasteneinstellungen zu übernehmen, klicken Sie auf **Übernehmen**.

Weitere Informationen zum Anpassen der Einstellungen erhalten Sie, wenn Sie unten rechts in der Benutzerschnittstelle der Mouse Suite Software auf die Schaltfläche **Hilfe** klicken.

Die Lenovo Lasermaus unterstützt die Anpassung der Mausauflösung von 400 DPI (Minimum) bis 2000 DPI (Maximum), so dass für verschiedene Anwendungen verschiedene Auflösungen ausgewählt werden können. Standardmäßig ist die Auflösung der Maus auf 800 DPI eingestellt. Gehen Sie wie folgt vor, um diese Einstellung zu ändern:

- 1. Rufen Sie die Hauptanzeige von Mouse Suite auf.
- 2. Klicken Sie auf die Registerkarte für die Auflösung (Resolution).
- 3. Wählen Sie den entsprechenden Radioknopf zur Einstellung der gewünschten Mausauflösung aus.
- 4. Klicken Sie zur Bestätigung der vorgenommenen Einstellung auf die Schaltfläche zum Anwenden (Apply). Weitere Informationen zu den Einstellungen der Mausauflösung erhalten Sie, wenn Sie unten rechts in der Schnittstelle der Mouse Suite Software auf die Schaltfläche für Hilfe klicken.

**Anmerkung:** Die Funktion zur Anpassung der Mausauflösung ist nur verfügbar, wenn die Lenovo Lasermaus im USB-Modus verwendet wird. Wenn die Maus im PS/2-Modus verwendet wird, ist die Mausauflösung auf 800 DPI eingestellt und kann nicht geändert werden.

# **Fehler am USB-Anschluss beheben**

In diesem Abschnitt finden Sie Informationen zur Behebung von Fehlern in Verbindung mit USB-Konnektivität.

**Anmerkung:** In einigen Fällen verfügt der Computer zwar über USB-Anschlüsse, sie werden aber vom BIOS nicht unterstützt. Wenden Sie sich in diesem Fall an Ihren Computerhersteller, um zu erfahren, wie ein Upgrade des BIOS durchgeführt werden kann.

<span id="page-11-0"></span>Die **Lenovo Lasermaus** reagiert nicht.

- v Stellen Sie sicher, dass der Computer während der Installation eingeschaltet ist. Entfernen Sie die Maus, und schließen Sie sie erneut an.
- v Stellen Sie sicher, dass Sie nicht Microsoft Windows NT® verwenden. Dieses Betriebssystem unterstützt keine USB-Konnektivität für diese Einheit.
- v Stellen Sie bei Verwendung von Windows 2000 sicher, dass alle USB-Schalter im BIOS aktiviert sind.

Gehen Sie wie folgt vor, um zu überprüfen, ob alle USB-Anschlüsse aktiviert sind:

- v Rufen Sie während des Systemstarts das Konfigurationsprogramm des Computers auf. Drücken Sie dazu während des Systemstarts eine der folgenden Tasten: F1, F2 oder Entf. Wenn Sie Fragen zum Aufrufen des Konfigurationsprogramms des Computers haben, lesen Sie die Dokumentation zum Computer oder wenden Sie sich an den Computerhersteller.
- v Überprüfen Sie die USB-Anschlüsse im Konfigurationsprogramm, um sicherzustellen, dass alle USB-Anschlüsse ordnungsgemäß funktionieren. Wenn Sie weitere Fragen zur Verwendung des Konfigurationsprogramms des Computers haben, lesen Sie die Dokumentation zum Computer oder wenden Sie sich an den Computerhersteller.

### **Erneute Identifizierung des USB-Controllers**

Der USB-Controller (Universal Serial Bus) ist möglicherweise nicht ordnungsgemäß im Computer installiert.

- 1. Klicken Sie doppelt auf **Arbeitsplatz**.
- 2. Klicken Sie doppelt auf **Systemsteuerung**.
- 3. Klicken Sie doppelt auf **System**.
- 4. Klicken Sie mit der linken Maustaste auf die Registerkarte **Einheitentreiber**.
- 5. Blättern Sie im Fenster nach unten, bis Sie ″Universeller serieller Bus Controller″ finden. Klicken Sie mit der linken Maustaste auf das Pluszeichen **(+)**, und ändern Sie es in ein Minuszeichen **(-)**.
- 6. Klicken Sie mit der linken Maustaste auf **Entfernen** rechts unten im Geräte-Manager. Es wird die Warnung angezeigt, dass diese Einheit vom System entfernt wird.
- 7. Klicken Sie auf **OK**.
- 8. Klicken Sie auf die Schaltfläche **Aktualisieren**. Windows beginnt daraufhin mit der erneuten Identifizierung der Hardware.

Mit diesem Verfahren kann sowohl der USB-Host-Controller als auch der USB-Root-Hub identifiziert werden. Möglicherweise ist es notwendig, die Microsoft Windows Installations-CD einzulegen.

# **Maus pflegen**

Ziehen Sie immer das Mauskabel vom Computer ab, wenn Sie die Maus reinigen möchten. Bewahren Sie Getränke nicht in unmittelbarer Nähe der Maus auf. Verschütten Sie keine Flüssigkeit über die Maus. Durch regelmäßige Wartung der **Lenovo Lasermaus** können Sie die Funktionsdauer der Maus erhöhen und die Gefahr von Schäden an der Maus oder am Computer verringern. Die Maus verfügt über keine vom Benutzer zu wartenden Teile.

# <span id="page-12-0"></span>**Kapitel 2. Optische ScrollPoint-Maus mit 3 Tasten und 800 DPI für PS/2 und USB**

Dieser Abschnitt enthält Informationen zur Installation, Verwendung und Wartung der optischen Scroll-Point®-Maus mit 3 Tasten und 800 DPI für PS/2 und USB.

# **Produktbeschreibung**

Die optische ScrollPoint-Maus mit 3 Tasten und 800 DPI für PS/2 und USB verfügt über einen ScrollPoint für die Steuerung der Blätterfunktion und anderer Funktionen. Die Maus verfügt über einen PS/2-Anschluss und einen USB-Anschluss und kann mit allen aktivierten USB-Anschlüsse verbunden werden.

Die Maus funktioniert bei Verwendung der folgenden Betriebssysteme:

- Microsoft® Windows® 2000 Professional
- Microsoft Windows XP
- Microsoft Windows Vista™
- v Betriebssysteme, die USB-Konnektivität unterstützen
- v PS/2-Anschlüsse an Computern mit dem Betriebssystem ″Microsoft Windows NT ® Workstation″.

Dieses Paket enthält Folgendes:

- v Eine optische ScrollPoint-Maus mit 3 Tasten und 800 DPI für PS/2 und USB
- v Eine CD-ROM mit der Installationssoftware und einem Onlinebenutzerhandbuch
- Einen USB-auf-PS/2-Adapter

# **Mouse Suite Software installieren**

Im Lieferumfang ist eine CD-ROM mit der Installationssoftware für die Maus enthalten. Gehen Sie wie folgt vor, um die Mouse Suite Software zu installieren:

- 1. Schalten Sie den Computer ein, und starten Sie das Betriebssystem.
- 2. Legen Sie die CD mit den Einheitentreibern in das CD-ROM-Laufwerk ein. Klicken Sie auf den Pfeil ″Driver″. Befolgen Sie die angezeigten Anweisungen. Wenn das Installationsprogramm nicht geöffnet wird, fahren Sie mit den Schritten 3 bis 6 fort. Wird das Installationsprogramm geöffnet, fahren Sie mit Schritt 6 fort.
- 3. Klicken Sie auf **Start**.
- 4. Klicken Sie auf **Ausführen...**.
- 5. Geben Sie in der Befehlszeile X:/setup ein. Dabei steht X für den Laufwerkbuchstaben Ihres CD-ROM-Laufwerks.
- 6. Klicken Sie auf **OK**.
- 7. Folgen Sie den Anweisungen, die auf dem Bildschirm angezeigt werden, um die Installation der Software für die Maus abzuschließen.

**Anmerkung:** Klicken Sie bei entsprechender Aufforderung auf **PS/2**, wenn Sie die Maus an den Standardmausanschluss anschließen möchten. Klicken Sie auf **USB**, wenn Sie die Maus über den USB-Anschluss verwenden möchten.

# <span id="page-13-0"></span>**Maus installieren**

In diesem Abschnitt erhalten Sie Informationen zur Installation der Maus im PS/2- und im USB-Modus.

Wenn derzeit eine PS/2-Maus an den Computer angeschlossen ist, schalten Sie vor dem Entfernen der Maus den Computer aus. Schließen Sie die Maus an, und starten Sie den Computer erneut. Wenn die Nachricht angezeigt wird, dass keine PS/2-Maus angeschlossen ist, können Sie diese Nachricht ignorieren und normal weiterarbeiten.

### **Maus im PS/2-Modus installieren**

Gehen Sie wie folgt vor, um die Maus unter Windows NT Workstation zu installieren:

- 1. Schalten Sie den Computer aus.
- 2. Entfernen Sie eine eventuell angeschlossene Maus vom PS/2-Anschluss.
- 3. Schließen Sie die Maus mit dem PS/2-Adapter an den Mausanschluss am Computer an.
- 4. Starten Sie den Computer erneut.

### **Maus im USB-Modus installieren**

Gehen Sie wie folgt vor, um die Maus unter Microsoft Windows 2000 Professional unter Verwendung des USB-Anschlusses zu installieren:

- 1. Schließen Sie den USB-Anschluss der Maus (rechteckig) an den USB-Anschluss des Computers an.
- 2. Drücken Sie im Fenster des Hardware-Assistenten die Eingabetaste.
- 3. Wählen Sie im Fenster ″Wie möchten Sie vorgehen?″ die Option ″Nach dem besten Treiber für das Gerät suchen″ aus.
- 4. Drücken Sie die **Eingabetaste**.
- 5. Drücken Sie im Fenster ″In der Windows-Treiberdatenbank und in den gewählten Verzeichnissen wird nach neuen Treibern gesucht″ die **Eingabetaste**. Der Computer zeigt die Position des neuen Treibers an.
- 6. Drücken Sie die **Eingabetaste**. Das Fenster ″Die Software für das neue Gerät wurde installiert″ wird geöffnet.
- 7. Drücken Sie die **Eingabetaste**, um die Installation zu beenden.

Weitere Informationen finden Sie im Abschnitt "Maus verwenden".

### **Maus im USB-Modus installieren (Windows XP)**

Gehen Sie wie folgt vor, um die Maus im USB-Modus auf einem Computer mit Windows XP zu installieren:

**Anmerkung:** Schließen Sie die Maus erst an den USB-Anschluss an einem ThinkPad oder an einem anderen mobilen Computer an, wenn der Windows XP-Desktop angezeigt wird.

- 1. Schließen Sie den USB-Anschluss der Maus an den USB-Anschluss des Computers an.
- 2. Das Fenster ″Neue Hardwarekomponente gefunden″ wird geöffnet und die Nachricht ″Die Treiber für neu erkannte Hardwarekomponenten werden installiert″ angezeigt. Windows XP installiert automatisch die entsprechenden Treiber für die neue Maus.

### <span id="page-14-0"></span>**Maus verwenden**

Die optische ScrollPoint-Maus mit 3 Tasten und 800 DPI für PS/2 und USB weist vielfältige Funktionen auf, wie z. B. eine Zoomfunktion und eine Funktion zum automatischen Blättern, die zu einer höheren Produktivität beitragen. Sie können außerdem häufig verwendete Funktionen oder Direktaufrufe für die Maustasten festlegen. Verwenden Sie dafür die Registerkarten in der Mouse Suite Software.

Gehen Sie zur Installation der Mouse Suite Software wie folgt vor:

- 1. Klicken Sie auf **Start --> Einstellungen --> Systemsteuerung**.
- 2. Das Fenster ″Systemsteuerung″ wird geöffnet. Klicken Sie doppelt auf das **Maussymbol**. (Wenn das Feld ″Maussymbol anzeigen″ bereits aktiviert ist, klicken Sie doppelt auf das **Maussymbol** in der Windows-Taskleiste rechts unten.)

Den Maustasten sind in der Standardeinstellung verschiedene Funktionen zugeordnet, wie z. B. primäre Maustaste, Kontextmenü und schnelles/automatisches Blättern. Sie können diese Funktionen anpassen oder ändern. Um die Funktion einer Taste anzupassen, führen Sie folgende Schritte aus:

- 1. Rufen Sie die Hauptanzeige von Mouse Suite auf.
- 2. Klicken Sie auf den Abschnitt **Buttons**.
- 3. Klicken Sie in der Abbildung auf die Taste, der Sie eine neue Funktion zuordnen möchten, oder wählen Sie eine Taste aus der unteren Liste aus. Die ausgewählte Taste wird in der Liste der Tasten angezeigt und in der Abbildung hervorgehoben.
- 4. Wählen Sie aus der Liste der Funktionen eine Funktion aus (mindestens eine Maustaste muss dabei als primäre Maustaste fungieren).
- 5. Um die Standardeinstellungen wiederherzustellen, klicken Sie auf **Standard verwenden**.
- 6. Um die Tasteneinstellungen zu übernehmen, klicken Sie auf **Übernehmen**.

Weitere Informationen zum Anpassen der Einstellungen erhalten Sie, wenn Sie unten rechts in der Benutzerschnittstelle der Mouse Suite Software auf die Schaltfläche **Hilfe** klicken.

### **Fehler am USB-Anschluss beheben**

In diesem Abschnitt finden Sie Informationen zur Behebung von Fehlern in Verbindung mit USB-Konnektivität.

**Anmerkung:** In einigen Fällen verfügt der Computer zwar über USB-Anschlüsse, sie werden aber vom BIOS nicht unterstützt. Wenden Sie sich in diesem Fall an Ihren Computerhersteller, um zu erfahren, wie ein Upgrade des BIOS durchgeführt werden kann.

Die **optische ScrollPoint-Maus mit 3 Tasten und 800 DPI für PS/2 und USB** reagiert nicht.

- v Stellen Sie sicher, dass der Computer während der Installation eingeschaltet ist. Entfernen Sie die Maus, und schließen Sie sie erneut an.
- v Stellen Sie sicher, dass Sie nicht Microsoft Windows NT verwenden. Dieses Betriebssystem unterstützt keine USB-Konnektivität für diese Einheit.
- v Stellen Sie bei Verwendung von Windows 2000 sicher, dass alle USB-Schalter im BIOS aktiviert sind.

<span id="page-15-0"></span>Gehen Sie wie folgt vor, um zu überprüfen, ob alle USB-Anschlüsse aktiviert sind:

- v Rufen Sie während des Systemstarts das Konfigurationsprogramm des Computers auf. Drücken Sie dazu während des Systemstarts eine der folgenden Tasten: F1, F2 oder Entf. Wenn Sie Fragen zum Aufrufen des Konfigurationsprogramms des Computers haben, lesen Sie die Dokumentation zum Computer oder wenden Sie sich an den Computerhersteller.
- v Überprüfen Sie die USB-Anschlüsse im Konfigurationsprogramm, um sicherzustellen, dass alle USB-Anschlüsse ordnungsgemäß funktionieren.

Wenn Sie weitere Fragen zur Verwendung des Konfigurationsprogramms des Computers haben, lesen Sie die Dokumentation zum Computer oder wenden Sie sich an den Computerhersteller.

### **Erneute Identifizierung des USB-Controllers**

Der USB-Controller (Universal Serial Bus) ist möglicherweise nicht ordnungsgemäß im Computer installiert.

- 1. Klicken Sie doppelt auf **Arbeitsplatz**.
- 2. Klicken Sie doppelt auf **Systemsteuerung**.
- 3. Klicken Sie doppelt auf **System**.
- 4. Klicken Sie mit der linken Maustaste auf die Registerkarte **Einheitentreiber**.
- 5. Blättern Sie im Fenster nach unten, bis Sie ″Universeller serieller Bus Controller″ finden. Klicken Sie mit der linken Maustaste auf das Pluszeichen **(+)**, und ändern Sie es in ein Minuszeichen.
- 6. Klicken Sie mit der linken Maustaste auf **Entfernen** rechts unten im Geräte-Manager. Es wird die Warnung angezeigt, dass diese Einheit entfernt wird.
- 7. Klicken Sie auf **OK**.
- 8. Klicken Sie auf die Schaltfläche **Aktualisieren**. Windows beginnt daraufhin mit der erneuten Identifizierung der Hardware.

Mit diesem Verfahren kann sowohl der USB-Host-Controller als auch der USB-Root-Hub identifiziert werden. Möglicherweise ist es notwendig, die Microsoft Windows Installations-CD einzulegen.

### **Maus pflegen**

Ziehen Sie immer das Mauskabel vom Computer ab, wenn Sie die Maus reinigen möchten. Bewahren Sie Getränke nicht in unmittelbarer Nähe der Maus auf. Verschütten Sie keine Flüssigkeit über die Maus. Durch regelmäßige Wartung der **optischen ScrollPoint-Maus mit 3 Tasten und 800 DPI für PS/2 und USB** können Sie die Funktionsdauer der Maus erhöhen und die Gefahr von Schäden an der Maus oder am Computer verringern. Die Maus verfügt über keine vom Benutzer zu wartenden Teile.

# <span id="page-16-0"></span>**Kapitel 3. Optische ScrollPoint Pro-Maus mit 3 Tasten und 800 DPI für PS/2 und USB**

Dieser Abschnitt enthält Informationen zur Installation, Verwendung und Wartung der optischen Scroll-Point® Pro-Maus mit 3 Tasten und 800 DPI für PS/2 und USB.

# **Produktbeschreibung**

Die optische ScrollPoint Pro-Maus mit 3 Tasten und 800 DPI für PS/2 und USB verfügt über einen Scroll-Point für die Steuerung der Blätterfunktion und anderer Funktionen. Die Maus verfügt über einen PS/2- Anschluss und einen USB-Anschluss und kann mit allen aktivierten USB-Anschlüssen verbunden werden.

Die Maus funktioniert bei Verwendung der folgenden Betriebssysteme:

- Microsoft® Windows® 2000 Professional
- Microsoft Windows XP
- Microsoft Windows Vista™
- v Betriebssysteme, die USB-Konnektivität unterstützen
- v PS/2-Anschlüsse an Computern mit dem Betriebssystem ″Microsoft Windows NT ® Workstation″.

Dieses Paket enthält Folgendes:

- v Eine optische ScrollPoint Pro-Maus mit 3 Tasten und 800 DPI für PS/2 mit einem USB-Anschluss
- v Eine CD-ROM mit der Installationssoftware für die optische ScrollPoint Pro-Maus mit 3 Tasten und 800 DPI für PS/2 und USB und mit einem Onlinebenutzerhandbuch
- Einen USB-auf-PS/2-Adapter

# **Mouse Suite Software installieren**

Im Lieferumfang ist eine CD-ROM mit der Installationssoftware für die Maus enthalten. Gehen Sie wie folgt vor, um die Mouse Suite Software zu installieren:

- 1. Schalten Sie den Computer ein, und starten Sie Windows.
- 2. Legen Sie die CD mit den Einheitentreibern in das CD-ROM-Laufwerk ein. Klicken Sie auf den Pfeil **Driver**. Befolgen Sie die angezeigten Anweisungen. Wenn das Installationsprogramm nicht geöffnet wird, fahren Sie mit den Schritten 3 bis 6 fort. Wird das Installationsprogramm geöffnet, fahren Sie mit Schritt 6 fort.
- 3. Klicken Sie auf **Start**.
- 4. Klicken Sie auf **Ausführen...**.
- 5. Geben Sie in der Befehlszeile X:/setup ein. Dabei steht X für den Laufwerkbuchstaben Ihres CD-ROM-Laufwerks. Ist der Laufwerkbuchstabe Ihres CD-ROM-Laufwerks beispielsweise E:, geben Sie E\:Setup ein.
- 6. Klicken Sie auf **OK**.
- 7. Folgen Sie den Anweisungen, die auf dem Bildschirm angezeigt werden, um die Installation der Software für die Maus abzuschließen.

**Anmerkung:** Wenn Sie zur Auswahl einer Schnittstelle aufgefordert werden, klicken Sie auf PS/2, wenn Sie die Maus an den Standardmausanschluss anschließen möchten. Klicken Sie auf die Option für USB, wenn Sie die Maus über einen USB-Anschluss verwenden möchten.

Die Installation der Mouse Suite Software ist abgeschlossen. Fahren Sie mit dem Abschnitt ″Maus installieren″ fort.

### <span id="page-17-0"></span>**Maus installieren**

In diesem Abschnitt erhalten Sie Informationen zur Installation der Maus im PS/2- und im USB-Modus.

### **Maus im PS/2-Modus installieren**

- 1. Schalten Sie den Computer aus.
- 2. Entfernen Sie eine eventuell angeschlossene Maus vom PS/2-Anschluss.
- 3. Schließen Sie die Maus mit dem PS/2-Adapter an den Mausanschluss am Computer an.
- 4. Starten Sie den Computer erneut.

### **Maus im USB-Modus installieren**

Wenn Sie derzeit eine PS/2-Maus verwenden, schalten Sie vor dem Entfernen der Maus den Computer aus. Schließen Sie dann die Maus an, und starten Sie den Computer erneut. Wenn die Nachricht angezeigt wird, dass keine PS/2-Maus angeschlossen ist, können Sie diese Nachricht ignorieren und normal weiterarbeiten.

Maus unter Windows 2000 im USB-Modus installieren:

- 1. Schließen Sie den USB-Anschluss der Maus (rechteckig) an den USB-Anschluss des Computers an. Die Fenster ″Neue Hardware gefunden″ und ″Hardware-Assistent″ werden geöffnet.
- 2. Drücken Sie die **Eingabetaste**. Das Fenster ″Wie möchten Sie vorgehen?″ wird geöffnet.
- 3. Wählen Sie die Option ″Nach dem besten Treiber für das Gerät suchen″ aus.
- 4. Drücken Sie die **Eingabetaste**. Das Fenster ″In der Windows-Treiberdatenbank und in den gewählten Verzeichnissen wird nach neuen Treibern gesucht″ wird geöffnet.
- 5. Drücken Sie die **Eingabetaste**. Der Computer zeigt die Position des neuen Treibers an.
- 6. Drücken Sie die **Eingabetaste**. Das Fenster ″Die Software für das neue Gerät wurde installiert″ wird geöffnet.
- 7. Drücken Sie die **Eingabetaste**, um die Installation zu beenden.

### **Maus im USB-Modus installieren (Windows XP)**

Gehen Sie wie folgt vor, um die Maus im USB-Modus auf einem Computer mit Windows XP zu installieren:

**Anmerkung:** Schließen Sie die Maus erst an den USB-Anschluss an einem ThinkPad an, wenn der Windows XP-Desktop angezeigt wird.

- 1. Schließen Sie den USB-Anschluss der Maus an den USB-Anschluss des Computers an.
- 2. Das Fenster ″Neue Hardwarekomponente gefunden″ wird geöffnet und die Nachricht ″Die Treiber für neu erkannte Hardwarekomponenten werden installiert″ angezeigt. Windows XP installiert automatisch die entsprechenden Treiber für die neue Maus.

### **Maus verwenden**

Die optische ScrollPoint Pro-Maus mit 3 Tasten und 800 DPI für PS/2 und USB weist vielfältige Funktionen auf, wie z. B. eine Zoomfunktion und eine Funktion zum automatischen Blättern, die zu einer höheren Produktivität beitragen. Sie können außerdem häufig verwendete Funktionen oder Direktaufrufe für die Maustasten festlegen. Verwenden Sie dafür die Registerkarten in der Mouse Suite Software.

Gehen Sie wie folgt vor, um die Mouse Suite Software auszuführen:

- 1. Klicken Sie auf **Start --> Einstellungen --> Systemsteuerung**.
- 2. Das Fenster ″Systemsteuerung″ wird geöffnet. Klicken Sie doppelt auf das **Maussymbol**. (Wenn das Feld ″Maussymbol anzeigen″ bereits aktiviert ist, klicken Sie doppelt auf das **Maussymbol** in der Windows-Taskleiste rechts unten.)

Den Maustasten sind in der Standardeinstellung verschiedene Funktionen zugeordnet, wie z. B. primäre Maustaste, Kontextmenü und schnelles/automatisches Blättern. Sie können diese Funktionen anpassen oder ändern. Um die Funktion einer Taste anzupassen, führen Sie folgende Schritte aus:

- <span id="page-18-0"></span>1. Rufen Sie die Hauptanzeige von Mouse Suite auf.
- 2. Klicken Sie auf den Abschnitt **Buttons**.
- 3. Klicken Sie in der Abbildung auf die Taste, der Sie eine neue Funktion zuordnen möchten, oder wählen Sie eine Taste aus der unteren Liste aus. Die ausgewählte Taste wird in der Liste der Tasten angezeigt und in der Abbildung hervorgehoben.
- 4. Wählen Sie aus der Liste der Funktionen eine Funktion aus (mindestens eine Maustaste muss dabei als primäre Maustaste fungieren).
- 5. Um die Standardeinstellungen wiederherzustellen, klicken Sie auf **Standard verwenden**.
- 6. Um die Tasteneinstellungen zu übernehmen, klicken Sie auf **Übernehmen**.
	- Weitere Informationen zum Anpassen der Einstellungen erhalten Sie, wenn Sie unten rechts in der Benutzerschnittstelle der Mouse Suite Software auf die Schaltfläche **Hilfe** klicken.

# **Fehler in Verbindung mit USB-Konnektivität beheben**

In diesem Abschnitt finden Sie Informationen zur Behebung von Fehlern in Verbindung mit USB-Konnektivität.

**Anmerkung:** In einigen Fällen verfügt der Computer zwar über physische USB-Anschlüsse, sie werden aber vom BIOS nicht unterstützt. Wenden Sie sich in diesem Fall an Ihren Computerhersteller, um zu erfahren, wie ein Upgrade des BIOS durchgeführt werden kann.

### **Die optische ScrollPoint Pro-Maus mit 3 Tasten und 800 DPI für PS/2 und USB** reagiert nicht.

- v Stellen Sie sicher, dass der Computer eingeschaltet ist. Möglicherweise haben Sie die optische Scroll-Point Pro-Maus mit 3 Tasten und 800 DPI für PS/2 und USB angeschlossen, als der Computer heruntergefahren war. Entfernen Sie die optische ScrollPoint Pro-Maus mit 3 Tasten und 800 DPI für PS/2 und USB, und schließen Sie sie erneut an.
- v Stellen Sie sicher, dass Sie nicht Windows NT verwenden, da dieses Betriebssystem USB nicht unterstützt.
- v Stellen Sie bei Verwendung von Windows 2000 sicher, dass alle USB-Schalter im BIOS aktiviert sind. Um den USB-Anschluss zu aktivieren, müssen Sie das Konfigurationsprogramm des Computers ausführen, indem Sie eine der folgenden Tasten während des Bootens drücken: F1, F2 oder Entf. Wenn Sie weitere Fragen zum Ausführen des Konfigurationsprogramms des Computers haben, lesen Sie die Dokumentation zum Computer oder wenden Sie sich an den Computerhersteller.

### **Erneute Identifizierung des USB-Controllers**

Der USB-Controller (Universal Serial Bus) ist möglicherweise nicht ordnungsgemäß im Computer installiert.

- 1. Klicken Sie doppelt auf **Arbeitsplatz**.
- 2. Klicken Sie doppelt auf **Systemsteuerung**.
- 3. Klicken Sie doppelt auf **System**.
- 4. Klicken Sie mit der linken Maustaste auf die Registerkarte **Einheitentreiber**.
- 5. Blättern Sie im Fenster nach unten, bis Sie ″Universeller serieller Bus Controller″ finden. Klicken Sie mit der linken Maustaste auf das Pluszeichen **(+)**, und ändern Sie es in ein Minuszeichen.
- 6. Klicken Sie mit der linken Maustaste auf **Entfernen** rechts unten im Geräte-Manager. Es wird die Warnung angezeigt, dass diese Einheit entfernt wird.
- 7. Klicken Sie auf **OK**.
- 8. Klicken Sie auf die Schaltfläche **Aktualisieren**. Windows beginnt daraufhin mit der erneuten Identifizierung der Hardware.

Mit diesem Verfahren kann sowohl der USB-Host-Controller als auch der USB-Root-Hub identifiziert werden. Möglicherweise ist es notwendig, die Microsoft Windows Installations-CD einzulegen.

# <span id="page-19-0"></span>**Maus pflegen**

Ziehen Sie immer das Mauskabel vom Computer ab, wenn Sie die Maus reinigen möchten. Bewahren Sie Getränke nicht in unmittelbarer Nähe der Maus auf. Verschütten Sie keine Flüssigkeit über die Maus. Durch regelmäßige Wartung der **optischen ScrollPoint Pro-Maus mit 3 Tasten und 800 DPI für PS/2 und USB** können Sie die Funktionsdauer der Maus erhöhen und die Gefahr von Schäden an der Maus oder am Computer verringern. Die Maus verfügt über keine vom Benutzer zu wartenden Teile.

# <span id="page-20-0"></span>**Kapitel 4. Optische Travel-Wheelmaus mit 3 Tasten und 800 DPI für PS/2 und USB**

Dieser Abschnitt enthält Informationen zur Installation, Verwendung und Wartung der optischen Travel-Wheelmaus mit 3 Tasten und 800 DPI für PS/2 und USB.

# **Produktbeschreibung**

Die optische Travel-Wheelmaus mit 3 Tasten und 800 DPI für PS/2 und USB verfügt über ein ScrollWheel für die Steuerung der Blätterfunktion und weiterer Funktionen. Die Maus verfügt über einen PS/2-Anschluss und einen USB-Anschluss und kann mit allen aktivierten USB-Anschlüssen verbunden werden.

Die Maus funktioniert bei Verwendung der folgenden Betriebssysteme:

- Microsoft® Windows® 2000 Professional
- Microsoft Windows XP
- Microsoft Windows Vista™
- v Betriebssysteme, die USB-Konnektivität unterstützen
- v PS/2-Anschlüsse an Computern mit dem Betriebssystem ″Microsoft Windows NT ® Workstation″.

Dieses Paket enthält Folgendes:

- v Eine optische Travel-Wheelmaus mit 3 Tasten und 800 DPI für PS/2 und USB
- v Eine CD-ROM mit der Installationssoftware und einem Onlinebenutzerhandbuch
- Einen USB-auf-PS/2-Adapter

# **Mouse Suite Software installieren**

Im Lieferumfang ist eine CD-ROM mit der Installationssoftware für die Maus enthalten. Gehen Sie wie folgt vor, um die Mouse Suite Software zu installieren.

- 1. Schalten Sie den Computer ein, und starten Sie das Betriebssystem.
- 2. Legen Sie die CD mit den Einheitentreibern in das CD-ROM-Laufwerk ein. Klicken Sie auf den Pfeil ″Driver″. Befolgen Sie die angezeigten Anweisungen. Wenn das Installationsprogramm nicht geöffnet wird, fahren Sie mit den Schritten 3 bis 6 fort. Wird das Installationsprogramm geöffnet, fahren Sie mit Schritt 6 fort.
- 3. Klicken Sie auf **Start**.
- 4. Klicken Sie auf **Ausführen...**.
- 5. Geben Sie in der Befehlszeile X:/setup ein. Dabei steht X für den Laufwerkbuchstaben Ihres CD-ROM-Laufwerks.
- 6. Klicken Sie auf **OK**.
- 7. Folgen Sie den Anweisungen, die auf dem Bildschirm angezeigt werden, um die Installation der Software für die Maus abzuschließen.

**Anmerkung:** Klicken Sie bei entsprechender Aufforderung auf **PS/2**, wenn Sie die Maus an den Standardmausanschluss anschließen möchten. Klicken Sie auf **USB**, wenn Sie die Maus über den USB-Anschluss verwenden möchten.

Die Installation der Mouse Suite Software ist abgeschlossen. Weitere Informationen finden Sie im Abschnitt ″Maus installieren″.

# <span id="page-21-0"></span>**Maus installieren**

In diesem Abschnitt erhalten Sie Informationen zur Installation der Maus im PS/2- und im USB-Modus.

Wenn derzeit eine PS/2-Maus an den Computer angeschlossen ist, schalten Sie vor dem Entfernen der Maus den Computer aus. Schließen Sie die Maus an, und starten Sie den Computer erneut. Wenn die Nachricht angezeigt wird, dass keine PS/2-Maus angeschlossen ist, können Sie diese Nachricht ignorieren und normal weiterarbeiten.

### **Maus im PS/2-Modus installieren**

Gehen Sie wie folgt vor, um die Maus unter Windows NT zu installieren:

- 1. Schalten Sie den Computer aus.
- 2. Entfernen Sie eine eventuell angeschlossene Maus vom PS/2-Anschluss.
- 3. Schließen Sie die Maus mit dem PS/2-Adapter an den Mausanschluss am Computer an.
- 4. Starten Sie den Computer erneut.

### **Maus im USB-Modus installieren**

Gehen Sie wie folgt vor, um die Maus unter Windows 2000 unter Verwendung des USB-Anschlusses zu installieren:

- 1. Schließen Sie den USB-Anschluss der Maus (rechteckig) an den USB-Anschluss des Computers an.
- 2. Drücken Sie im Fenster des Hardware-Assistenten die Eingabetaste.
- 3. Wählen Sie im Fenster ″Wie möchten Sie vorgehen?″ die Option ″Nach dem besten Treiber für das Gerät suchen″ aus.
- 4. Drücken Sie die **Eingabetaste**.
- 5. Drücken Sie im Fenster ″In der Windows-Treiberdatenbank und in den gewählten Verzeichnissen wird nach neuen Treibern gesucht″ die **Eingabetaste**.
- 6. Drücken Sie die **Eingabetaste**. Das Fenster ″Die Software für das neue Gerät wurde installiert″ wird geöffnet.
- 7. Drücken Sie die **Eingabetaste**, um die Installation zu beenden. Weitere Informationen finden Sie im Abschnitt ″Maus verwenden″.

### **Maus im USB-Modus installieren (Windows XP)**

Gehen Sie wie folgt vor, um die Maus im USB-Modus auf einem Computer mit Windows XP zu installieren:

**Anmerkung:** Schließen Sie die Maus erst an den USB-Anschluss an einem ThinkPad oder an einem anderen mobilen Computer an, wenn der Windows XP-Desktop angezeigt wird.

- 1. Schließen Sie den USB-Anschluss der Maus an den USB-Anschluss des Computers an.
- 2. Das Fenster ″Neue Hardwarekomponente gefunden″ wird geöffnet und die Nachricht ″Die Treiber für neu erkannte Hardwarekomponenten werden installiert″ angezeigt. Windows XP installiert automatisch die entsprechenden Treiber für die neue Maus.

### <span id="page-22-0"></span>**Maus verwenden**

Die optische Travel-Wheelmaus mit 3 Tasten und 800 DPI für PS/2 und USB weist vielfältige Funktionen auf, wie z. B. eine Zoomfunktion sowie eine Funktion zum automatischen Blättern, die zu einer höheren Produktivität beitragen. Sie können außerdem häufig verwendete Funktionen oder Direktaufrufe für die Maustasten festlegen. Verwenden Sie dafür die Registerkarten in der Mouse Suite Software.

Gehen Sie zur Installation der Mouse Suite Software wie folgt vor:

- 1. Klicken Sie auf **Start --> Einstellungen --> Systemsteuerung**.
- 2. Das Fenster ″Systemsteuerung″ wird geöffnet. Klicken Sie doppelt auf das **Maussymbol**. (Wenn das Feld ″Maussymbol anzeigen″ bereits aktiviert ist, klicken Sie doppelt auf das **Maussymbol** in der Windows-Taskleiste rechts unten.)

Den Maustasten sind in der Standardeinstellung verschiedene Funktionen zugeordnet, wie z. B. primäre Maustaste, Kontextmenü und schnelles/automatisches Blättern. Sie können diese Funktionen anpassen oder ändern. Um die Funktion einer Taste anzupassen, führen Sie folgende Schritte aus:

- 1. Rufen Sie die Hauptanzeige von Mouse Suite auf.
- 2. Klicken Sie auf den Abschnitt **Buttons**.
- 3. Klicken Sie in der Abbildung auf die Taste, der Sie eine neue Funktion zuordnen möchten, oder wählen Sie eine Taste aus der unteren Liste aus. Die ausgewählte Taste wird in der Liste der Tasten angezeigt und in der Abbildung hervorgehoben.
- 4. Wählen Sie aus der Liste der Funktionen eine Funktion aus (mindestens eine Maustaste muss dabei als primäre Maustaste fungieren).
- 5. Um die Standardeinstellungen wiederherzustellen, klicken Sie auf **Standard verwenden**.
- 6. Um die Tasteneinstellungen zu übernehmen, klicken Sie auf **Übernehmen**.

Weitere Informationen zum Anpassen der Einstellungen erhalten Sie, wenn Sie unten rechts in der Benutzerschnittstelle der Mouse Suite Software auf die Schaltfläche **Hilfe** klicken.

# **Fehler am USB-Anschluss beheben**

In diesem Abschnitt finden Sie Informationen zur Behebung von Fehlern in Verbindung mit USB-Konnektivität.

**Anmerkung:** In einigen Fällen verfügt der Computer zwar über USB-Anschlüsse, sie werden aber vom BIOS nicht unterstützt. Wenden Sie sich in diesem Fall an Ihren Computerhersteller, um zu erfahren, wie ein Upgrade des BIOS durchgeführt werden kann.

Die **optische Travel-Wheelmaus mit 3 Tasten und 800 DPI für PS/2 und USB** reagiert nicht.

- v Stellen Sie sicher, dass der Computer während der Installation eingeschaltet ist. Entfernen Sie die Maus, und schließen Sie sie erneut an.
- v Stellen Sie sicher, dass Sie nicht Windows NT verwenden. Dieses Betriebssystem unterstützt keine USB-Konnektivität für diese Einheit.
- v Stellen Sie bei Verwendung von Windows 2000 sicher, dass alle USB-Schalter im BIOS aktiviert sind. Gehen Sie wie folgt vor, um zu überprüfen, ob alle USB-Anschlüsse aktiviert sind:
	- Rufen Sie während des Systemstarts das Konfigurationsprogramm des Computers auf. Drücken Sie dazu während des Systemstarts eine der folgenden Tasten: F1, F2 oder Entf. Wenn Sie Fragen zum Aufrufen des Konfigurationsprogramms des Computers haben, lesen Sie die Dokumentation zum Computer oder wenden Sie sich an den Computerhersteller.
	- Überprüfen Sie die USB-Anschlüsse im Konfigurationsprogramm, um sicherzustellen, dass alle USB-Anschlüsse ordnungsgemäß funktionieren.

Wenn Sie weitere Fragen zur Verwendung des Konfigurationsprogramms des Computers haben, lesen Sie die Dokumentation zum Computer oder wenden Sie sich an den Computerhersteller.

### **Erneute Identifizierung des USB-Controllers**

Der USB-Controller (Universal Serial Bus) ist möglicherweise nicht ordnungsgemäß im Computer installiert.

- 1. Klicken Sie doppelt auf **Arbeitsplatz**.
- 2. Klicken Sie doppelt auf **Systemsteuerung**.
- 3. Klicken Sie doppelt auf **System**.
- 4. Klicken Sie mit der linken Maustaste auf die Registerkarte **Einheitentreiber**.
- 5. Blättern Sie im Fenster nach unten, bis Sie ″Universeller serieller Bus Controller″ finden. Klicken Sie mit der linken Maustaste auf das Pluszeichen **(+)**, und ändern Sie es in ein Minuszeichen.
- 6. Klicken Sie mit der linken Maustaste auf die Schaltfläche ″Entfernen″ rechts unten im Geräte-Manager. Es wird die Warnung angezeigt, dass diese Einheit vom System entfernt wird.
- 7. Klicken Sie auf **OK**.
- 8. Klicken Sie auf die Schaltfläche **Aktualisieren**. Windows beginnt daraufhin mit der erneuten Identifizierung der Hardware.

Mit diesem Verfahren kann sowohl der USB-Host-Controller als auch der USB-Root-Hub identifiziert werden. Möglicherweise ist es notwendig, die Microsoft Windows Installations-CD einzulegen.

### **Maus pflegen**

Ziehen Sie immer das Mauskabel vom Computer ab, wenn Sie die Maus reinigen möchten. Bewahren Sie Getränke nicht in unmittelbarer Nähe der Maus auf. Verschütten Sie keine Flüssigkeit über die Maus. Durch regelmäßige Wartung der **optischen Travel-Wheelmaus mit 3 Tasten und 800 DPI für PS/2 und USB** können Sie die Funktionsdauer der Maus erhöhen und die Gefahr von Schäden an der Maus oder am Computer verringern. Die Maus verfügt über keine vom Benutzer zu wartenden Teile.

# <span id="page-24-0"></span>**Kapitel 5. Optische USB-Wheelmaus**

Dieser Abschnitt enthält Informationen zur Installation, Verwendung und Wartung der optischen USB-Wheelmaus.

# **Einführung**

Die optische USB-Wheelmaus verfügt über ein Mausrad für die Steuerung der Blätterfunktion und weiterer Funktionen. Die Maus kann an jeden aktivierten USB-Anschluss angeschlossen werden.

Die Maus funktioniert bei Verwendung der folgenden Betriebssysteme:

- Microsoft<sup>®</sup> Windows<sup>®</sup> 2000 Professional
- Microsoft Windows XP
- Microsoft Windows Vista™
- v Betriebssysteme, die USB-Konnektivität unterstützen
- v PS/2-Anschlüsse an Computern mit dem Betriebssystem ″Microsoft Windows NT ® Workstation″.

# **Mouse Suite Software installieren**

Im Lieferumfang ist eine CD-ROM mit der Installationssoftware für die Maus enthalten. Gehen Sie wie folgt vor, um die Mouse Suite Software zu installieren:

**Anmerkung:** Deinstallieren Sie vor der Installation dieses Treibers alle zuvor verwendeten Maustreiber.

- 1. Schalten Sie den Computer ein, und starten Sie das Betriebssystem.
- 2. Legen Sie die CD mit den Einheitentreibern in das CD-ROM-Laufwerk ein. Klicken Sie auf den Pfeil **Driver**. Befolgen Sie die angezeigten Anweisungen. Wenn das Installationsprogramm nicht geöffnet wird, fahren Sie mit Schritt 3 fort. Wenn das Installationsprogramm geöffnet wird, fahren Sie mit Schritt 6 fort.
- 3. Klicken Sie auf **Start**.
- 4. Klicken Sie auf **Ausführen...**.
- 5. Geben Sie in der Befehlszeile X:/setup ein. Dabei steht X für den Laufwerkbuchstaben Ihres CD-ROM-Laufwerks.
- 6. Klicken Sie auf **OK**.
- 7. Folgen Sie den Anweisungen, die auf dem Bildschirm angezeigt werden, um die Installation der Software für die Maus abzuschließen.

**Anmerkung:** Klicken Sie bei entsprechender Aufforderung auf **USB**, da diese Maus eine USB-Verbindung verwendet.

Die Installation der Mouse Suite Software ist abgeschlossen. Weitere Informationen finden Sie im Abschnitt "Maus installieren".

# **Maus installieren**

In diesem Abschnitt erhalten Sie Informationen zur Installation der Maus im USB-Modus.

Wenn derzeit eine PS/2®-Maus an den Computer angeschlossen ist, schalten Sie vor dem Entfernen der Maus den Computer aus. Schließen Sie die Maus an, und starten Sie den Computer erneut. Wenn die Nachricht angezeigt wird, dass keine PS/2-Maus angeschlossen ist, können Sie diese Nachricht ignorieren und normal weiterarbeiten.

### <span id="page-25-0"></span>**Maus im USB-Modus installieren**

Gehen Sie wie folgt vor, um die Maus unter Windows 2000 unter Verwendung des USB-Anschlusses zu installieren:

- 1. Schließen Sie den USB-Anschluss der Maus (rechteckig) an den USB-Anschluss des Computers an.
- 2. Drücken Sie im Fenster des Hardware-Assistenten die **Eingabetaste**.
- 3. Wählen Sie im Fenster ″Wie möchten Sie vorgehen?″ die Option **Nach dem besten Treiber für das Gerät suchen** aus.
- 4. Drücken Sie die **Eingabetaste**.
- 5. Drücken Sie im Fenster ″In der Windows-Treiberdatenbank und in den gewählten Verzeichnissen wird nach neuen Treibern gesucht″ die **Eingabetaste**. Der Computer zeigt die Position des neuen Treibers an.
- 6. Drücken Sie die **Eingabetaste**. Das Fenster ″Die Software für das neue Gerät wurde installiert″ wird geöffnet.
- 7. Drücken Sie die **Eingabetaste**, um die Installation zu beenden.

Weitere Informationen finden Sie im Abschnitt "Maus verwenden".

### **Maus im USB-Modus installieren (Windows XP)**

Gehen Sie wie folgt vor, um die Maus im USB-Modus auf einem Computer mit Windows XP zu installieren:

**Anmerkung:** Schließen Sie die Maus erst an den USB-Anschluss am ThinkPad® oder an einem anderen mobilen Computer an, wenn der Windows XP-Desktop angezeigt wird.

- 1. Schließen Sie den USB-Anschluss der Maus an den USB-Anschluss des Computers an.
- 2. Das Fenster ″Neue Hardwarekomponente gefunden″ wird geöffnet und die Nachricht ″Die Treiber für neu erkannte Hardwarekomponenten werden installiert″ angezeigt. Windows XP installiert automatisch die entsprechenden Treiber für die neue Maus.

# **Maus verwenden**

Die optische USB-Wheelmaus weist vielfältige Funktionen auf, wie z. B. eine Zoomfunktion sowie eine Funktion zum automatischen Blättern, die zu einer höheren Produktivität beitragen. Sie können außerdem häufig verwendete Funktionen oder Direktaufrufe für die Maustasten festlegen. Verwenden Sie dafür die Registerkarten in der Mouse Suite Software.

Gehen Sie zur Installation der Mouse Suite Software wie folgt vor:

- 1. Klicken Sie auf **Start --> Einstellungen --> Systemsteuerung**.
- 2. Das Fenster ″Systemsteuerung″ wird geöffnet. Klicken Sie doppelt auf das **Maussymbol**. (Wenn das Feld ″Maussymbol anzeigen″ bereits aktiviert ist, klicken Sie doppelt auf das **Maussymbol** in der Windows-Taskleiste rechts unten.)

Den Maustasten sind in der Standardeinstellung verschiedene Funktionen zugeordnet, wie z. B. primäre Maustaste, Kontextmenü und schnelles/automatisches Blättern. Sie können diese Funktionen anpassen oder ändern. Um die Funktion einer Taste anzupassen, führen Sie folgende Schritte aus:

- 1. Rufen Sie die Hauptanzeige von Mouse Suite auf.
- 2. Klicken Sie auf den Abschnitt **Buttons**.
- 3. Klicken Sie in der Abbildung auf die Taste, der Sie eine neue Funktion zuordnen möchten, oder wählen Sie eine Taste aus der unteren Liste aus. Die ausgewählte Taste wird in der Liste der Tasten angezeigt und in der Abbildung hervorgehoben.
- 4. Wählen Sie aus der Liste der Funktionen eine Funktion aus (mindestens eine Maustaste muss dabei als primäre Maustaste fungieren).
- 5. Um die Standardeinstellungen wiederherzustellen, klicken Sie auf **Standard verwenden**.
- 6. Um die Tasteneinstellungen zu übernehmen, klicken Sie auf **Übernehmen**.

Weitere Informationen zum Anpassen der Einstellungen erhalten Sie, wenn Sie unten rechts in der Benutzerschnittstelle der Mouse Suite Software auf die Schaltfläche **Hilfe** klicken.

### **Fehler am USB-Anschluss beheben**

In diesem Abschnitt finden Sie Informationen zur Behebung von Fehlern in Verbindung mit USB-Konnektivität.

**Anmerkung:** In einigen Fällen verfügt der Computer zwar über USB-Anschlüsse, sie werden aber vom BIOS nicht unterstützt. Wenden Sie sich in diesem Fall an Ihren Computerhersteller, um zu erfahren, wie ein Upgrade des BIOS durchgeführt werden kann.

### Die **optische USB-Wheelmaus** reagiert nicht.

- v Stellen Sie sicher, dass der Computer während der Installation eingeschaltet ist. Entfernen Sie die Maus, und schließen Sie sie erneut an.
- v Stellen Sie sicher, dass Sie nicht Windows NT verwenden. Dieses Betriebssystem unterstützt keine USB-Konnektivität für diese Einheit.
- v Stellen Sie bei Verwendung von Windows 2000 sicher, dass alle USB-Schalter im BIOS aktiviert sind.

Gehen Sie wie folgt vor, um zu überprüfen, ob alle USB-Anschlüsse aktiviert sind:

- Rufen Sie während des Systemstarts das Konfigurationsprogramm des Computers auf. Drücken Sie dazu während des Systemstarts eine der folgenden Tasten: F1, F2 oder Entf. Wenn Sie Fragen zum Aufrufen des Konfigurationsprogramms des Computers haben, lesen Sie die Dokumentation zum Computer oder wenden Sie sich an den Computerhersteller.
- Überprüfen Sie die USB-Anschlüsse im Konfigurationsprogramm, um sicherzustellen, dass alle USB-Anschlüsse ordnungsgemäß funktionieren.

Wenn Sie weitere Fragen zur Verwendung des Konfigurationsprogramms des Computers haben, lesen Sie die Dokumentation zum Computer oder wenden Sie sich an den Computerhersteller.

### **Erneute Identifizierung des USB-Controllers**

Der USB-Controller (Universal Serial Bus) ist möglicherweise nicht ordnungsgemäß im Computer installiert.

- 1. Klicken Sie doppelt auf **Arbeitsplatz**.
- 2. Klicken Sie doppelt auf **Systemsteuerung**.
- 3. Klicken Sie doppelt auf **System**.
- 4. Klicken Sie mit der linken Maustaste auf die Registerkarte **Einheitentreiber**.
- 5. Blättern Sie im Fenster nach unten, bis Sie ″Universeller serieller Bus Controller″ finden. Klicken Sie mit der linken Maustaste auf das Pluszeichen **(+)**, und ändern Sie es in ein Minuszeichen.
- 6. Klicken Sie mit der linken Maustaste auf **Entfernen** rechts unten im Geräte-Manager. Es wird die Warnung angezeigt, dass diese Einheit entfernt wird.
- 7. Klicken Sie auf **OK**.
- 8. Klicken Sie auf die Schaltfläche **Aktualisieren**. Windows beginnt daraufhin mit der erneuten Identifizierung der Hardware.

Mit diesem Verfahren kann sowohl der USB-Host-Controller als auch der USB-Root-Hub identifiziert werden. Möglicherweise ist es notwendig, die Microsoft Windows Installations-CD einzulegen.

### **Maus pflegen**

Ziehen Sie immer das Mauskabel vom Computer ab, wenn Sie die Maus reinigen möchten. Bewahren Sie Getränke nicht in unmittelbarer Nähe der Maus auf. Verschütten Sie keine Flüssigkeit über die Maus. Durch regelmäßige Wartung der **optischen USB-Wheelmaus** können Sie die Funktionsdauer der Maus erhöhen und die Gefahr von Schäden an der Maus oder am Computer verringern. Die Maus verfügt über keine vom Benutzer zu wartenden Teile.

# <span id="page-28-0"></span>**Anhang A. Service und Unterstützung**

Im Folgenden finden Sie Informationen zur technischen Unterstützung, die für Ihr Produkt während des Gewährleistungszeitraums bzw. für die gesamte Lebensdauer Ihres Produkts zur Verfügung steht. Zur vollständigen Erläuterung der Lenovo Gewährleistungsbestimmungen lesen Sie bitte die Lenovo Gewährleistung.

# **Registrierung der Zusatzeinrichtung**

Registrieren Sie sich, um Produktservice und Unterstützungsaktualisierungen sowie kostenloses oder vergünstigtes Computerzubehör und kostenlose oder vergünstigte Komponenten zu erhalten.

Rufen Sie die Webseite http://www.lenovo.com/register auf.

# **Technische Unterstützung über das Internet**

Technische Unterstützung über das Internet steht Ihnen für die gesamte Lebensdauer eines Produkts unter der Adresse http://www.lenovo.com/support zur Verfügung.

Während des Gewährleistungszeitraums erhalten Sie außerdem Unterstützung beim Austauschen eines Produkts, und fehlerhafte Komponenten werden ersetzt. Wenn Ihre Zusatzeinrichtung außerdem in einem Lenovo Computer installiert ist, sind Sie möglicherweise zusätzlich zu einem Vor-Ort-Service berechtigt. Ein Lenovo Ansprechpartner für technische Unterstützung kann Ihnen bei der Entscheidung für die bestmögliche Lösung behilflich sein.

# **Technische Unterstützung per Telefon**

Unterstützung bei der Installation und Konfiguration durch das Customer Support Center wird bis zu 90 Tage nach Zurückziehen der Zusatzeinrichtung vom Markt angeboten. Danach wird die Unterstützung nach Ermessen von Lenovo entweder eingestellt oder kostenpflichtig angeboten. Weitere Unterstützung ist ebenfalls gegen eine Schutzgebühr erhältlich.

Bevor Sie sich an einen Lenovo Ansprechpartner für technische Unterstützung wenden, sollten Sie die folgenden Informationen bereitlegen: Name und Nummer der Zusatzeinrichtung, Kaufnachweis, Hersteller, Modell, Seriennummer und Handbuch des Computers, den genauen Wortlaut der Fehlernachricht, eine Beschreibung des aufgetretenen Fehlers sowie Informationen zur Hardware- und Softwarekonfiguration Ihres Systems.

Der zuständige Ansprechpartner für technische Unterstützung möchte möglicherweise während des Anrufs den Fehler mit Ihnen besprechen.

Eine Liste der Service- und Unterstützungstelefonnummern finden Sie unter http://www.lenovo.com/ support/phone.

# <span id="page-30-0"></span>**Anhang B. Lenovo Gewährleistung**

### **L505-0010-00 09/2006**

Diese begrenzte Gewährleistung von Lenovo wird nur für Lenovo Hardwareprodukte erbracht, die für den Eigenbedarf erworben wurden, und nicht für zum Wiederverkauf erworbene Maschinen. In anderen Dokumenten von Lenovo wird diese begrenzte Gewährleistung gelegentlich auch als ″Lenovo Gewährleistung″ oder ″Statement of Limited Warranty″ (SOLW) bezeichnet.

### **Umfang dieser Gewährleistung**

Lenovo gewährleistet, dass jedes Hardwareprodukt während des Gewährleistungszeitraums bei normalem Gebrauch in Material und Ausführung fehlerfrei ist. Der Gewährleistungszeitraum für das Produkt beginnt mit dem Kaufdatum, das auf der Rechnung des Kunden angegeben ist, es sei denn der Kunde wird von Lenovo anderweitig schriftlich informiert. Im Abschnitt **Gewährleistungsinformationen** ist angegeben, welcher Gewährleistungszeitraum und welche Art von Gewährleitungsservice für das Produkt des Kunden gelten.

**DIESE GEWÄHRLEISTUNG IST ABSCHLIESSEND UND ERSETZT SÄMTLICHE ETWAIGE SONS-TIGE GEWÄHRLEISTUNGSANSPRÜCHE. EINIGE LÄNDER ODER RECHTSORDNUNGEN ERLAUBEN NICHT DEN AUSSCHLUSS VERÖFFENTLICHTER ODER STILLSCHWEIGENDER GEWÄHRLEISTUNGEN, SO DASS OBIGE EINSCHRÄNKUNGEN MÖGLICHERWEISE NICHT ANWENDBAR SIND. IN DIESEM FALL SIND DERARTIGE GEWÄHRLEISTUNGEN AUF DIE GESETZLICHEN BESTIMMUNGEN SOWIE AUF DIE ZEITDAUER DES GEWÄHRLEISTUNGS-ZEITRAUMS BEGRENZT. NACH ABLAUF DES GEWÄHRLEISTUNGSZEITRAUMS WIRD KEINER-LEI GEWÄHRLEISTUNG MEHR ERBRACHT. EINIGE LÄNDER ODER RECHTSORDNUNGEN ERLAUBEN NICHT DIE BEGRENZUNG DER ZEITDAUER EINER STILLSCHWEIGENDEN GEWÄHRLEISTUNG, SO DASS OBIGE EINSCHRÄNKUNG DER ZEITDAUER MÖGLICHER-WEISE NICHT ANWENDBAR IST.**

### **Gewährleistungsservice**

Funktioniert das Produkt während des Gewährleistungszeitraums nicht wie zugesagt, kann der Kunde von Lenovo oder von einem autorisierten Service-Provider, beide zukünftig als ″Service-Provider″ bezeichnet, den entsprechenden Gewährleistungsservice erhalten. Ein Verzeichnis der Service-Provider und der jeweiligen Rufnummer ist unter www.lenovo.com/support/phone verfügbar.

Der Gewährleistungsservice ist möglicherweise nicht an allen Standorten verfügbar und kann je nach Standort unterschiedlich sein. Außerhalb des üblichen Servicebereichs eines Service-Providers können zusätzliche Gebühren anfallen. Informationen über bestimmte Standorte erhält der Kunde bei dem für ihn zuständigen Service-Provider.

### **Fehlerbehebung durch den Service-Provider**

Wenn sich der Kunde an einen Service-Provider wendet, muss er die angegebenen Fehlerbestimmungsund Fehlerbehebungsprozeduren befolgen.

Der Service-Provider versucht, per Telefon oder über Remotezugriff eine Fehlerdiagnose vorzunehmen und den Fehler zu beheben. Der Kunde wird vom Service-Provider möglicherweise angewiesen, bestimmte Software-Updates herunterzuladen und zu installieren.

Kann der Fehler mithilfe einer durch den Kunden austauschbaren Funktionseinheit (″CRU″), z. B. Tastatur, Maus, Lautsprecher, Speicher, Festplattenlaufwerk, Port-Replikator und andere leicht austauschbare Teile, behoben werden, liefert der Service-Provider dem Kunden die CRU zur Eigeninstallation.

Kann der Fehler per Telefon oder über Remotezugriff, durch Installation von Software-Updates oder durch eine CRU, nicht behoben werden, wird der Service-Provider abhängig von der im Abschnitt **Gewährleistungsinformationen** beschriebenen Art des für das Produkt geltenden Gewährleistungsservice entsprechende Serviceleistungen veranlassen.

Stellt der Service-Provider fest, dass das Produkt nicht repariert werden kann, ersetzt der Service-Provider das Produkt durch ein funktionell mindestens gleichwertiges Produkt.

Stellt der Service-Provider fest, dass es nicht möglich ist, das Produkt zu reparieren oder einen Ersatz zu beschaffen, kann der Kunde das Produkt an die Verkaufsstelle oder am Firmensitz der Lenovo zurückgeben und er erhält daraufhin eine Rückerstattung. Weitere Rechte sind ausgeschlossen.

### **Austausch eines Produkts oder eines Teils**

Muss ein Produkt oder ein Teil des Produkts im Rahmen des Gewährleistungsservice ausgetauscht werden, geht das vom Service-Provider ausgetauschte Produkt bzw. das ausgetauschte Teil in das Eigentum von Lenovo über, während das Ersatzprodukt oder das Ersatzteil in das Eigentum des Kunden übergeht. Bei allen entfernten Teilen muss es sich um unveränderte Originalteile handeln. Das Ersatzprodukt oder das Ersatzteil sind unter Umständen nicht neu, befinden sich jedoch in einem einwandfreien Betriebszustand und sind dem ausgetauschten Teil funktionell mindestens gleichwertig. Das Ersatzprodukt oder das Ersatzteil erhalten den Gewährleistungsstatus des ausgetauschten Produkts oder des ausgetauschten Teils.

Bevor der Service-Provider ein Produkt oder ein Teil austauscht, erklärt sich der Kunde mit Folgendem einverstanden:

- 1. alle nicht durch diesen Gewährleistungsservice abgedeckten Features, Teile, Optionen, Änderungen und Zubehörteile zu entfernen
- 2. sicherzustellen, dass keine rechtlichen Verpflichtungen bzw. Einschränkungen bestehen, die dem Ersetzen der Maschine oder eines Teils entgegenstehen und
- 3. bei einem Produkt, das nicht das Eigentum des Kunden ist, die Genehmigung des Eigentümers für den Gewährleistungsservice dieses Produkts durch den Service-Provider einzuholen.

### **Weitere Zuständigkeiten des Kunden**

Soweit zutreffend, erklärt sich der Kunde vor Erbringung des Gewährleistungsservice mit Folgendem einverstanden:

- 1. die vom Service-Provider vorgegebene Vorgehensweise zur Serviceanforderung zu befolgen,
- 2. alle auf dem Produkt befindlichen Programme und Daten zu sichern,
- 3. dem Service-Provider alle für die Erbringung der Gewährleistung erforderlichen Systemberechtigungen und Kennwörter sowie den hierfür erforderlichen freien und sicheren Zugang zu seinen Räumlichkeiten und Systemen zu gewähren und
- 4. sicherzustellen, dass alle Informationen über identifizierte oder identifizierbare Personen (″persönliche Daten″) auf dem Produkt gelöscht werden oder dass für den Fall, dass nicht gelöschte persönliche Daten auf dem Produkt vorhanden sind, alle einschlägigen Rechtsvorschriften eingehalten werden.

### **Nutzung von persönlichen Daten**

Im Rahmen der Durchführung von Gewährleistungsservices werden von Lenovo Daten bezüglich der Fehlermeldung und Kontaktinformationen, darunter Name, Adresse, Rufnummer und E-Mail-Adresse, erhoben, verarbeitet, gespeichert und verwendet. Diese Daten werden im Rahmen der Abwicklung dieser Gewährleistung sowie zur Verbesserung der Geschäftsbeziehung mit dem Kunden, z. B. zur Durchführung interner Bewertungen der Effizienz der erbrachten Leistungen dieser Gewährleistung, verwendet. Lenovo ist zur Kontaktaufnahme berechtigt, um die Kundenzufriedenheit bezüglich der erbrachten Services zu erfragen und den Kunden auf etwaige Rückrufaktionen und Sicherheitsprobleme hinzuweisen. Zu diesen Zwecken können die Kundendaten an Unternehmensstandorte in anderen Ländern oder an im Auftrag von Lenovo tätigen Unternehmen weitergegeben werden. Lenovo kann die Kontaktdaten des Kunden offen legen, sofern dies gesetzlich oder gerichtlich erforderlich ist.

### **Gewährleistungsausschluss**

Folgendes ist nicht Bestandteil dieser Gewährleistung:

- v unterbrechungsfreier oder fehlerfreier Betrieb eines Produkts;
- Verlust oder Beschädigung von Daten des Kunden;
- v vorinstallierte oder nachträglich installierte Softwareprogramme;
- v Störungen oder Schäden, die durch nicht sachgerechte Verwendung, Unfälle, Änderungen, ungeeignete Betriebsumgebung, Naturkatastrophen, Spannungsschwankungen oder unsachgemäße Wartung durch den Kunden verursacht wurden;
- v Produkte anderer Hersteller, einschließlich der Produkte, die Lenovo auf Kundenanfrage hin zusammen mit einem Lenovo Produkt beschafft und bereitstellt oder in ein Lenovo Produkt integriert;
- v technische oder andere Unterstützung, wie z. B. Unterstützung bei Fragen zu Vorgehensweisen und solchen Fragen, die sich auf die Einrichtung und Installation des Produkts beziehen.

Bei Entfernung oder Veränderung der Typenschilder bzw. Teilenummern am Produkt oder an den Produktteilen erlischt die Gewährleistung.

### **Haftungsbegrenzung**

Lenovo trägt die Verantwortung für den Verlust bzw. die Beschädigung des Produkts, 1) während es sich im Besitz des Service-Providers befindet oder 2) in Fällen, in denen der Service-Provider für den Transport verantwortlich ist, während es sich auf dem Transportweg befindet.

Weder Lenovo noch der Service-Provider ist verantwortlich für Kundendaten, wie z. B. vertrauliche, private oder persönliche Daten, die auf einem Produkt vorhanden sind. Solche Daten müssen vor der Wartung oder der Rückgabe des Produkts entfernt und/oder gesichert werden.

Soweit der Kunde aus Verschulden von Lenovo oder aus sonstigen Gründen von Lenovo Schadensersatz verlangen kann, ist die Haftung von Lenovo unabhängig von der Rechtsgrundlage, auf der der Schadensersatzanspruch gegen Lenovo beruht (einschließlich Verletzung wesentlicher Vertragspflichten, Fahrlässigkeit, unrichtiger Angaben oder anderer Ansprüche aus dem Vertrag oder auf Grund unerlaubter Handlungen), und außer in Fällen der gesetzlich zwingenden Haftung begrenzt auf die Höhe der tatsächlichen direkten Schäden, die der Kunde erlitten hat, sowie auf die Höhe des Kaufpreises, den der Kunde für das Produkt gezahlt hat. Diese Haftungsbegrenzung gilt nicht für Körperverletzung (einschließlich Tod) und Schäden an Immobilien und beweglichen Sachen, für die Lenovo rechtlich haftbar ist.

Diese Haftungsbegrenzung gilt auch für die Lieferanten und Reseller von Lenovo sowie für den Service-Provider. Dies ist der maximale Betrag, für den Lenovo, die Lieferanten, die Reseller und der Service-Provider insgesamt haftbar gemacht werden können.

**AUF KEINEN FALL SIND LENOVO, DIE LIEFERANTEN, RESELLER ODER SERVICE-PROVIDER IN FOLGENDEN FÄLLEN HAFTBAR, AUCH WENN AUF DIE MÖGLICHKEIT SOLCHER SCHÄ-DEN HINGEWIESEN WURDE: 1) ANSPRÜCHE DRITTER AUF SCHADENSERSATZ GEGENÜBER DEM KUNDEN; 2) VERLUST ODER BESCHÄDIGUNG VON DATEN DES KUNDEN; 3) SPEZIELLE, MITTELBARE ODER FOLGESCHÄDEN ODER ANDERE WIRTSCHAFTLICHE FOLGESCHÄDEN, EINSCHLIESSLICH ENTGANGENE GEWINNE, GESCHÄFTSABSCHLÜSSE, UMSÄTZE, SCHÄDI-GUNG DES GUTEN NAMENS ODER VERLUST ERWARTETER EINSPARUNGEN. EINIGE LÄN-DER ODER RECHTSORDNUNGEN ERLAUBEN NICHT DEN AUSSCHLUSS ODER DIE BEGREN-ZUNG VON FOLGESCHÄDEN, SO DASS OBIGE EINSCHRÄNKUNGEN UND AUSSCHLÜSSE MÖGLICHERWEISE NICHT ANWENDBAR SIND.**

### <span id="page-33-0"></span>**Schlichtung**

Wenn der Kunde das Produkt in **Kambodscha, Indonesien, Vietnam, Sri Lanka** oder auf den **Philippinen** erworben hat, werden Verfahren und Streitigkeiten, die sich aus dieser Vereinbarung ergeben oder damit in Zusammenhang stehen, in Singapur durch Schiedsspruch geregelt bzw. beigelegt, und diese Vereinbarung wird in Übereinstimmung mit den Gesetzen Singapurs geregelt, ausgelegt und durchgeführt, ungeachtet unterschiedlicher Rechtsgrundlagen. Wenn der Kunde das Produkt in **Indien** erworben hat, werden Verfahren und Streitigkeiten, die sich aus dieser Vereinbarung ergeben oder damit in Zusammenhang stehen, in Bangalore, Indien, durch Schiedsspruch geregelt bzw. beigelegt. Schiedsverfahren in Singapur werden in Übereinstimmung mit den geltenden Richtlinien des Singapore International Arbitration Center (″SIAC-Richtlinien″) durchgeführt. Schiedsverfahren in Indien werden in Übereinstimmung mit den geltenden Gesetzen Indiens durchgeführt. Der in Schriftform abzufassende Schiedsspruch ist endgültig und bindend für alle Parteien ohne Einspruchsmöglichkeit und muss eine Darlegung der Fakten sowie eine Begründung enthalten. Die Verkehrssprache für sämtliche Schiedsverfahren ist Englisch (die zum Verfahren gehörenden Dokumente müssen ebenfalls in Englisch abgefasst sein). Die englische Version dieser Vereinbarung ist in solchen Verfahren die verbindliche und hat Vorrang vor allen anderen Sprachen.

### **Andere Rechte**

**DIESE GEWÄHRLEISTUNG ERMÖGLICHT DEM KUNDEN DIE GELTENDMACHUNG BESTIMM-TER RECHTE, DIE ABHÄNGIG VOM JEWEILIGEN LAND ODER DER JEWEILIGEN RECHTSORD-NUNG VONEINANDER ABWEICHEN KÖNNEN. DER KUNDE HAT MÖGLICHERWEISE IM RAH-MEN GELTENDEN RECHTS ODER IM RAHMEN SCHRIFTLICHER VEREINBARUNGEN MIT LENOVO ANDERE RECHTE. GESETZLICH UNABDINGBARE RECHTE, EINSCHLIESSLICH DER VERBRAUCHERSCHUTZRECHTE IM RAHMEN NATIONALER RECHTLICHER BESTIMMUNGEN FÜR DEN VERKAUF VON KONSUMGÜTERN, GEHEN DIESEN BESTIMMUNGEN VOR**.

### **Europäischer Wirtschaftsraum (EWR)**

Kunden im Europäischen Wirtschaftsraum (EWR) können über die folgende Adresse mit Lenovo Kontakt aufnehmen: Lenovo Warranty & Service Quality Dept., PO Box 19547, Inverkip Road, Greenock, Scotland PA16 9WX. Serviceleistungen im Rahmen dieser Gewährleistung für Lenovo Hardwareprodukte, die in EWR-Ländern erworben wurden, können in allen EWR-Ländern in Anspruch genommen werden, in denen das Produkt von Lenovo angekündigt und zur Verfügung gestellt wurde.

Diese Lenovo Gewährleistung steht unter www.lenovo.com/warranty auch in anderen Sprachen zur Verfügung.

# **Gewährleistungsinformationen**

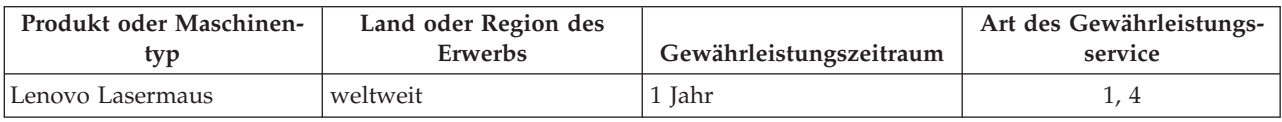

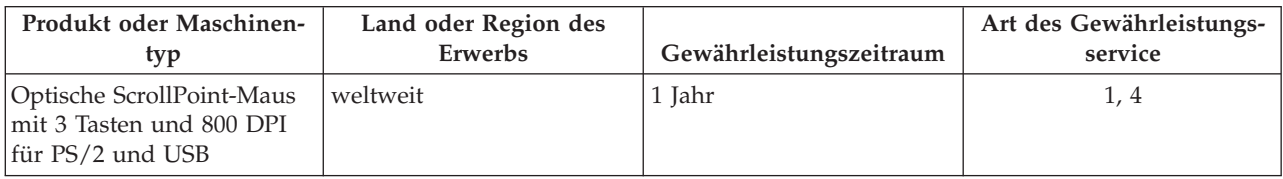

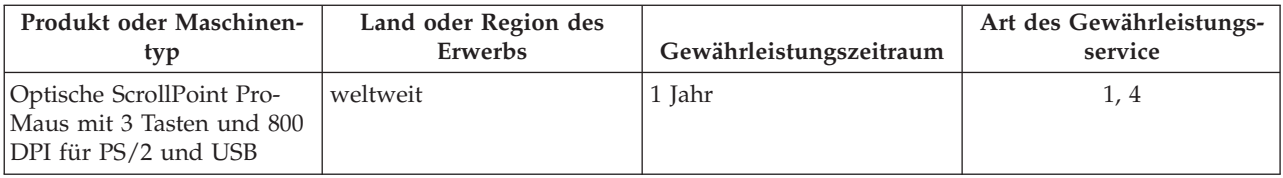

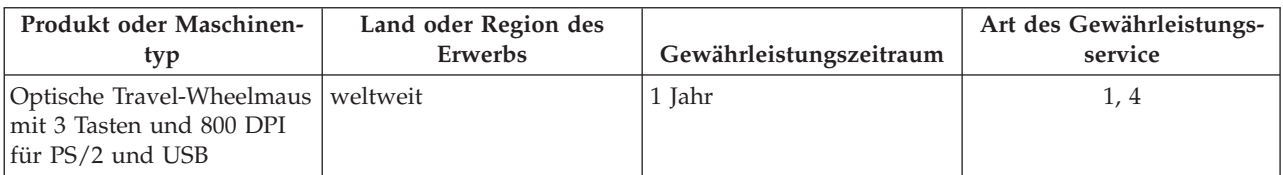

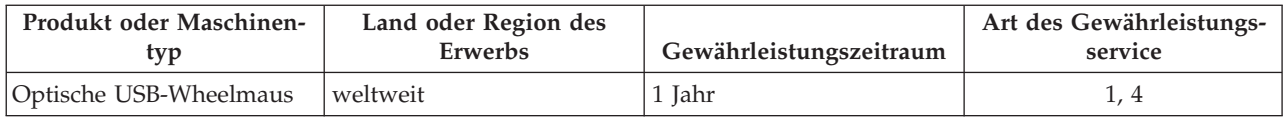

Falls erforderlich, leistet der Service-Provider Reparatur- oder Austauschservice, abhängig von der für das Produkt angegebenen Art des Gewährleistungsservice sowie abhängig vom verfügbaren Service. Der Zeitrahmen des Service ist abhängig von der Uhrzeit des Anrufs, der Verfügbarkeit der Teile sowie von anderen Faktoren.

Eine Gewährleistung von 1 Jahr für Teile und von 1 Jahr für Serviceleistungen bedeutet, dass Lenovo im ersten Jahr des Gewährleistungszeitraums (oder bei entsprechenden gesetzlichen Bestimmungen über einen längeren Zeitraum) Gewährleistungsservice bereitstellt.

### **Art des Gewährleistungsservice**

### **1. CRU-Service**

Im Rahmen des CRU-Service liefert der Service-Provider dem Kunden CRUs (Customer Replaceable Units, durch den Kunden austauschbare Funktionseinheit), damit der Kunde die Installation selbst vornehmen kann. Die meisten CRUs sind leicht zu installieren, für einige CRUs sind jedoch bestimmte technische Kenntnisse und Werkzeuge erforderlich. CRU-Informationen sowie Anweisungen zum Austausch der CRU werden mit dem Produkt geliefert und sind auf Anfrage jederzeit bei Lenovo erhältlich. Im Rahmen einer anderen für das Produkt geltenden Art von Gewährleistungsservice kann der Kunde die Installation einiger CRUs von einem Service-Provider durchführen lassen. Die Installation externer CRUs (z. B. Mäuse, Tastaturen oder Bildschirme) liegt in der Zuständigkeit des Kunden. In dem mit einer Ersatz-CRU gelieferten Material ist angegeben, ob die fehlerhafte CRU an Lenovo zurückgegeben werden muss. Ist eine Rückgabe vorgesehen, 1) sind im Lieferumfang der Ersatz-CRU Anweisungen für die Rückgabe, ein bereits frankierter Versandaufkleber und ein Versandkarton enthalten, und 2) kann der Service-Provider dem Kunden die Ersatz-CRU in Rechnung stellen, falls der Kunde die fehlerhafte CRU nicht innerhalb von 30 Tagen nach Erhalt der Ersatz-CRU an den Service-Provider zurückschickt.

### **2. Vor-Ort-Service**

Im Rahmen des Vor-Ort-Service wird das Produkt vom Service-Provider vor Ort repariert oder ausgetauscht. Der Kunde muss dafür Sorge tragen, dass am Standort des Lenovo Produkts ausreichend Platz zum Zerlegen und erneuten Zusammenbauen des Produkts vorhanden ist. Manche Produkte müssen zur Durchführung bestimmter Reparaturen eventuell an ein Service-Center eingeschickt werden.

### **3. Kurier- oder Aufbewahrungsservice**

Im Rahmen des Kurier- oder Aufbewahrungsservice wird das Produkt in einem bestimmten Service-Center repariert oder ausgetauscht. Der Transport wird vom Service-Provider organisiert. Die entsprechende Vorbereitung des Produkts liegt in der Zuständigkeit des Kunden. Ein Versandkarton wird dem Kunden zur Verfügung gestellt, in dem der Kunde das Produkt an das angegebene Service-Center schicken kann. Ein Kurierdienst holt das Produkt ab und transportiert es zum angegebenen Service-Center. Nach der Reparatur oder dem Austausch veranlasst das Service-Center den Rücktransport des Produkts an den Standort des Kunden.

#### **4. Anlieferung durch den Kunden oder per Versand**

Im Rahmen der Anlieferung durch den Kunden oder des Versandservice wird das Produkt in einem bestimmten Service-Center repariert oder ausgetauscht. Der Transport oder der Versand liegt in der Zuständigkeit des Kunden. Der Kunde ist dafür verantwortlich, das Produkt gut verpackt entsprechend den Angaben des Service-Providers an den angegebenen Standort zu transportieren oder einzuschicken (vorab bezahlt, sofern nichts anderes angegeben ist). Nachdem das Produkt repariert oder ausgetauscht wurde, wird es für den Kunden zum Abholen bereitgehalten. Wird das Produkt nicht abgeholt, entscheidet der Service-Provider nach eigenem Ermessen über den weiteren Verbleib des Produkts. Im Rahmen des Versandservice wird das Produkt auf Kosten von Lenovo an den Kunden zurückgeschickt, sofern der Service-Provider nichts anderes angegeben hat.

# <span id="page-36-0"></span>**Ergänzung zu den Gewährleistungsbestimmungen für Mexiko**

Diese Ergänzung ist Teil der Lenovo Gewährleistung und gilt ausschließlich für Produkte, die auf dem Gebiet von Mexiko geliefert und vertrieben werden. Im Falle eines Rechtsstreites gelten die Bestimmungen dieser Ergänzung.

Für alle bei Lieferung auf den Geräten vorinstallierten Softwareprogramme gilt eine Gewährleistung von dreißig (30) Tagen für Installationsfehler ab dem Datum des Erwerbs. Lenovo ist nicht verantwortlich für in diesen Softwareprogrammen enthaltene Daten und/oder zusätzliche Softwareprogramme, die vom Kunden oder die nach Erwerb des Produkts installiert wurden.

Services, die nicht der Gewährleistung zugerechnet werden können, werden nach vorheriger Genehmigung dem Endbenutzer in Rechnung gestellt.

Wenn der Kunde einen Reparaturservice, der der Gewährleistung unterliegt, in Anspruch nehmen möchte, wendet er sich telefonisch an das zuständige Kundenunterstützungscenter (Telefonnummer 001- 866-434-2080). Hier wird ihm die Adresse des nächstgelegenen autorisierten Service-Centers genannt. Sollte sich in der Stadt, an dem Standort oder im Umkreis von 80 km um den Standort des Kunden kein autorisiertes Service-Center befinden, beinhaltet die Gewährleistung die üblichen Transportkosten für den Transport des Produkts zum nächstgelegenen autorisierten Service-Center. Der Kunde muss sich telefonisch an das nächstgelegene autorisierte Service-Center wenden, um die erforderlichen Einverständniserklärungen oder Informationen zum Transport des Produkts und zur Adresse des Service-Centers einzuholen.

Eine Liste der autorisierten Service-Center finden Sie unter:

http://www.lenovo.com/mx/es/servicios

**Fertigung: SCI Systems de México, S.A. de C.V. Av. De la Solidaridad Iberoamericana No. 7020 Col. Club de Golf Atlas El Salto, Jalisco, México C.P. 45680, Tel. 01-800-3676900**

**Marketing: Lenovo de México, Comercialización y Servicios, S. A. de C. V. Alfonso Nápoles Gándara No 3111 Parque Corporativo de Peña Blanca Delegación Álvaro Obregón México, D.F., México C.P. 01210, Tel. 01-800-00-325-00**

# <span id="page-38-0"></span>**Anhang C. Bemerkungen**

Möglicherweise bietet Lenovo die in dieser Dokumentation beschriebenen Produkte, Services oder Funktionen in anderen Ländern nicht an. Informationen über die gegenwärtig im jeweiligen Land verfügbaren Produkte und Services sind beim Lenovo Ansprechpartner erhältlich. Hinweise auf Lenovo Lizenzprogramme oder andere Lenovo Produkte bedeuten nicht, dass nur Programme, Produkte oder Services von Lenovo verwendet werden können. An Stelle der Lenovo Produkte, Programme oder Services können auch andere ihnen äquivalente Produkte, Programme oder Services verwendet werden, solange diese keine gewerblichen oder anderen Schutzrechte der Lenovo verletzen. Die Verantwortung für den Betrieb von Fremdprodukten, Fremdprogrammen und Fremdservices liegt beim Kunden.

Für in diesem Handbuch beschriebene Erzeugnisse und Verfahren kann es Lenovo Patente oder Patentanmeldungen geben. Mit der Auslieferung dieses Handbuchs ist keine Lizenzierung dieser Patente verbunden. Lizenzanforderungen sind schriftlich an folgende Adresse zu richten (Anfragen an diese Adresse müssen auf Englisch formuliert werden):

*Lenovo (United States), Inc. 500 Park Offices Drive, Hwy. 54 Research Triangle Park, NC 27709 U.S.A. Attention: Lenovo Director of Licensing*

Lenovo Group Ltd. stellt die Veröffentlichung ohne Wartung (auf "as-is"-Basis) zur Verfügung und übernimmt keine Gewährleistung für die Handelsüblichkeit, die Verwendungsfähigkeit für einen bestimmten Zweck und die Freiheit der Rechte Dritter. Einige Rechtsordnungen erlauben keine Gewährleistungsausschlüsse bei bestimmten Transaktionen, so dass dieser Hinweis möglicherweise nicht zutreffend ist.

Trotz sorgfältiger Bearbeitung können technische Ungenauigkeiten oder Druckfehler in dieser Veröffentlichung nicht ausgeschlossen werden. Die Angaben in diesem Handbuch werden in regelmäßigen Zeitabständen aktualisiert. Die Änderungen werden in Überarbeitungen oder in Technical News Letters (TNLs) bekannt gegeben. Lenovo kann ohne weitere Mitteilung jederzeit Verbesserungen und/oder Änderungen an den in dieser Veröffentlichung beschriebenen Produkten und/oder Programmen vornehmen.

Die in diesem Dokument beschriebenen Produkte sind nicht zur Verwendung bei Implantationen oder anderen lebenserhaltenden Anwendungen, bei denen ein Nichtfunktionieren zu Verletzungen oder zum Tod führen könnte, vorgesehen. Die Informationen in diesem Dokument beeinflussen oder ändern nicht die Lenovo Produktspezifikationen oder Gewährleistungen. Keine Passagen dieses Dokuments sollen als explizite oder implizite Lizenz oder Schadensersatzerklärung unter den gewerblichen Schutzrechten von Lenovo oder anderer Firmen dienen. Alle Informationen in dieser Dokumentation beziehen sich auf eine bestimmte Betriebsumgebung und dienen zur Veranschaulichung. In anderen Betriebsumgebungen werden möglicherweise andere Ergebnisse erzielt.

Werden an Lenovo Informationen eingesandt, können diese beliebig verwendet werden, ohne dass eine Verpflichtung gegenüber dem Einsender entsteht.

Verweise in dieser Veröffentlichung auf Websites anderer Anbieter dienen lediglich als Benutzerinformationen und stellen keinerlei Billigung des Inhalts dieser Websites dar. Die auf diesen Websites verfügbaren Informationen beziehen sich nicht auf die für dieses Lenovo Produkt bereitgestellten Informationen. Die Verwendung dieser Informationen geschieht auf eigene Verantwortung.

Alle in diesem Dokument enthaltenen Leistungsdaten stammen aus einer gesteuerten Umgebung. Die Ergebnisse, die in anderen Betriebsumgebungen erzielt werden, können daher erheblich von den hier erzielten Ergebnissen abweichen. Einige Daten stammen möglicherweise von Systemen, deren Entwicklung noch nicht abgeschlossen ist. Eine Gewährleistung, dass diese Daten auch in allgemein verfügbaren <span id="page-39-0"></span>Systemen erzielt werden, kann nicht gegeben werden. Darüber hinaus wurden einige Daten unter Umständen durch Extrapolation berechnet. Die tatsächlichen Ergebnisse können abweichen. Benutzer dieses Dokuments sollten die entsprechenden Daten in ihrer spezifischen Umgebung prüfen.

### **Informationen zur Wiederverwertbarkeit**

Lenovo Kunden werden gebeten, ihre nicht mehr benötigten IT-Geräte einer ordnungsgemäßen Wiederverwertung/Entsorgung zuzuführen. Lenovo bietet Kunden entsprechende Programme zur umweltgerechten Wiederverwertung/Entsorgung ihrer IT-Produkte an. Informationen über diese Angebote stehen auf der Lenovo Internetsite unter http://www.pc.ibm.com/ww/lenovo/about/ environment/.

# **Hinweise zur elektromagnetischen Verträglichkeit**

Die folgenden Informationen gelten für die Lasermaus, die optische ScrollPoint-Maus mit 3 Tasten und 800 DPI für PS/2 und USB, die optische ScrollPoint Pro-Maus mit 3 Tasten und 800 DPI für PS/2 und USB, die optische Travel-Wheelmaus mit 3 Tasten und 800 DPI für PS/2 und USB und die optische USB-Wheelmaus.

# **FCC (Federal Communications Commission)**

[Lasermaus, optische ScrollPoint-Maus mit 3 Tasten und 800 DPI für PS/2 und USB, optische ScrollPoint Pro-Maus mit 3 Tasten und 800 DPI für PS/2 und USB, optische Travel-Wheelmaus mit 3 Tasten und 800 DPI für PS/2 und USB und optische USB-Wheelmaus] - (41U3074, 31P7405, **31P8700, 31P7410, and 06P4069)**

Dieses Gerät wurde getestet und liegt gemäß Teil 15 der FCC-Regeln innerhalb der Grenzwerte für digitale Geräte der Klasse B. Diese Grenzwerte sind dafür gedacht, einen ausreichenden Schutz gegen Störungen zu bieten, wenn das Gerät in einem Wohngebiet betrieben wird. Dieses Gerät erzeugt, verwendet und strahlt Hochfrequenzenergie ab. Werden bei der Installation und dem Betrieb die Anweisungen des Bedienungshandbuchs nicht befolgt, können eventuell HF-Kommunikationseinrichtungen gestört werden. Es besteht jedoch keine Gewährleistung, dass bei einer bestimmten Installation keine Interferenzen auftreten. Wenn dieses Gerät Störungen beim Radio- und Fernsehempfang verursacht - dies kann durch Ein- und Ausschalten des Geräts festgestellt werden - wird dem Benutzer empfohlen, die Störungen mit Hilfe einer der folgenden Maßnahmen zu beseitigen:

- v Empfangsantenne neu ausrichten oder anders positionieren.
- Abstand zwischen Gerät und Empfänger vergrößern.
- v Gerät an eine Steckdose anschließen, die sich an einem anderen Stromkreis befindet als die Steckdose, an die der Empfänger angeschlossen ist.
- Sich mit weiteren Fragen an einen IBM Vertragshändler oder an den Kundendienst wenden.

Lenovo übernimmt keine Verantwortung für Störungen beim Radio- oder Fernsehempfang, die durch ungeeignete Kabel und Stecker bzw. eigenmächtige Änderungen am Gerät entstehen. Durch eigenmächtige Änderungen kann die Berechtigung des Benutzers zum Betrieb des Gerätes erlöschen. Dieses Gerät entspricht Teil 15 der FCC-Regeln. Der Betrieb unterliegt den folgenden zwei Bedingungen: (1) Dieses Gerät darf keine Störungen verursachen, und (2) dieses Gerät muss gegen Störungen von außen abgeschirmt sein, auch gegen Störungen, die den Betrieb beeinträchtigen können. Verantwortlich:

Lenovo (United States) Incorporated 5241 Paramount Parkway Morrisville, NC 27650 Telefon: (919) 254-0532

Tested To Comply With FCC Standards

FOR HOME OR OFFICE USE

**Industry Canada Class B emission compliance statement**

This Class B digital apparatus complies with Canadian ICES-003. **Avis de conformité à la réglementation d'Industrie Canada**

Cet appareil numérique de la classe B est conforme à la norme NMB-003 du Canada. **EU-EMC Directive (89/336/EEC) as amended by Directive 93/86/EEC EN 55022 class B Statement of Compliance Deutschsprachiger EU Hinweis:**

**Hinweis für Geräte der Klasse B EU-Richtlinie zur ElektromagnetischenVerträglichkeit** Dieses Produkt entspricht den Schutzanforderungen der EU-Richtlinie 89/336/EWG zur Angleichung der Rechtsvorschriften über die elektromagnetische Verträglichkeit in den EU-Mitgliedsstaaten, und hält die Grenzwerte der EN 55022 Klasse B ein.

Um dieses sicherzustellen, sind die Geräte wie in den Handbüchern beschrieben zu installieren und zu betreiben. Des Weiteren dürfen auch nur von der Lenovo empfohlene Kabel angeschlossen werden. Lenovo übernimmt keine Verantwortung für die Einhaltung der Schutzanforderungen, wenn das Produkt ohne Zustimmung der Lenovo verändert bzw. wenn Erweiterungskomponenten von Fremdherstellern ohne Empfehlung der Lenovo gesteckt/ eingebaut werden.

<span id="page-40-0"></span>**Deutschland: Einhaltung des Gesetzes über die elektromagnetische Verträglichkeit von Geräten** Dieses Produkt entspricht dem ″Gesetz über die elektromagnetische Verträglichkeit von Geräten (EMVG)″. Dies ist die Umsetzung der EU-Richtlinie 89/336/EWG in der Bundesrepublik Deutschland. Zulassungsbescheinigung laut dem Deutschen Gesetz über die elektromagnetische Verträglichkeit von Geräten (EMVG) vom 18. September 1998 **(bzw. der EMC EG Richtlinie 89/336) für Geräte der Klasse B** Dieses Gerät ist berechtigt, in Übereinstimmung mit dem Deutschen EMVG das EG-Konformitätszeichen - CE - zu führen.

Verantwortlich für die Konformitätserklärung nach Paragraf 5 des EMVG ist die Lenovo (Deutschland) GmbH, Gropiusplatz 10, D-70569 Stuttgart. Informationen in Hinsicht EMVG Paragraf 4 Abs. (1) 4:

### **Das Gerät erfüllt die Schutzanforderungen nach EN 55024 und EN 55022 Klasse B.**

#### **European Union - Compliance to the Electromagnetic Compatibility Directive**

This product is in conformity with the protection requirements of EU Council Directive 89/336/ECC on the approximation of the laws of the Member States relating to electromagnetic compatibility. Lenovo cannot accept responsibility for any failure to satisfy the protection requirements resulting from a non-recommended modification of the product, including the fitting of option cards from other manufacturers.

This product has been tested and found to comply with the limits for Class B Information Technology Equipment according to European Standard EN 55022. The limits for Class B equipment were derived for typical residential environments to provide reasonable protection against interference with licensed communication devices.

#### **Avis de conformité à la directive de l'Union Européenne**

Le présent produit satisfait aux exigences de protection énoncées dans la directive 89/336/CEE du Conseil concernant le rapprochement des législations des Etats membres relatives à la compatibilité électromagnétique. Lenovo décline toute responsabilité en cas de non-respect de cette directive résultant d'une modification non recommandée du produit, y compris l'ajout de cartes en option non Lenovo.

Ce produit respecte les limites des caractéristiques d'immunité des appareils de traitement de l'information définies par la classe B de la norme européenne EN 55022 (CISPR 22). La conformité aux spécifications de la classe B offre une garantie acceptable contre les perturbations avec les appareils de communication agréés, dans les zones résidentielles.

#### **Unión Europea - Normativa EMC**

Este producto satisface los requisitos de protección del Consejo de la UE, Directiva 89/336/CEE en lo que a la legislatura de los Estados Miembros sobre compatibilidad electromagnética se refiere.

Lenovo no puede aceptar responsabilidad alguna si este producto deja de satisfacer dichos requisitos de protección como resultado de una modificación no recomendada del producto, incluyendo el ajuste de tarjetas de opción que no sean Lenovo.

Este producto ha sido probado y satisface los límites para Equipos Informáticos Clase B de conformidad con el Estándar Europeo EN 55022. Los límites para los equipos de Clase B se han establecido para entornos residenciales típicos a fin de proporcionar una protección razonable contra las interferencias con dispositivos de comunicación licenciados.

#### **Unione Europea - Directiva EMC (Conformidad électromagnética)**

Questo prodotto è conforme alle normative di protezione ai sensi della Direttiva del Consiglio dell'Unione Europea 89/336/CEE sull'armonizzazione legislativa degli stati membri in materia di compatibilità elettromagnetica.

Lenovo non accetta responsabilità alcuna per la mancata conformità alle normative di protezione dovuta a modifiche non consigliate al prodotto, compresa l'installazione di schede e componenti di marca diversa da Lenovo.

Le prove effettuate sul presente prodotto hanno accertato che esso rientra nei limiti stabiliti per le le apparecchiature di informatica Classe B ai sensi del Norma Europea EN 55022. I limiti delle apparecchiature della Classe B sono stati stabiliti al fine di fornire ragionevole protezione da interferenze mediante dispositivi di comunicazione in concessione in ambienti residenziali tipici.

### **Marken**

Folgende Namen sind in gewissen Ländern (oder Regionen) Marken von Lenovo:

- Lenovo
- Lenovo Logo
- ScrollPoint
- ThinkPad

IBM ist in gewissen Ländern eine Marke der International Business Machines Corporation und wird unter Lizenz verwendet.

Microsoft, Vista, Windows und Windows NT sind in gewissen Ländern Marken der Microsoft Corporation.

Andere Namen von Unternehmen, Produkten und Services können Marken oder Servicemarken anderer Unternehmen sein.

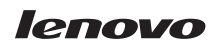

Teilenummer: 41U3073

(1P) P/N: 41U3073

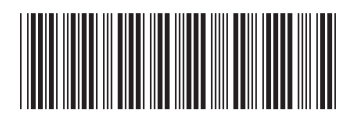